## <span id="page-0-0"></span>**Benutzerhandbuch zum Dell™ PowerVault™ 122T LTO Autoloader**

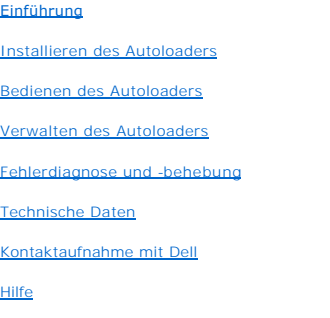

[Behördliche Bestimmungen](file:///C:/data/Stor-sys/122t/ge/122t_lto/regs.htm)

## **Hinweis, Achtung und Vorsicht**

In diesem Benutzerhandbuch sind einige Textabschnitte in Fett- oder Kursivschrift gedruckt und werden von einem Symbol auf der linken Seite eingeleitet.<br>Diese Textabschnitte stehen für Hinweis, Achtung und Vorsicht. Sie we

**HINWEIS:** Ein HINWEIS enthält wichtige Informationen, wie Sie die Arbeit mit Ihrem System verbessern können. Ø

**ACHTUNG:** ACHTUNG weist auf potenzielle Beschädigungen an der Hardware oder auf Datenverlust hin. Sie erfahren außerdem, wie Sie O dieses Problem vermeiden können.

**VORSICHT: VORSICHT weist auf potenziell gefährliche Situationen hin, die bei Nichtbeachtung zu Tod oder schweren Verletzungen**   $\triangle$ **von Personen führen können.**

#### **Die in diesem Dokument enthaltenen Informationen können ohne vorherige Ankündigung geändert werden. (c) 2002-2004 Dell Inc. Alle Rechte vorbehalten.**

Die Vervielfältigung jeglicher Art ist ohne die ausdrückliche schriftliche Genehmigung von Dell Inc. strengstens untersagt.

Die in diesem Text verwendete Marken *Dell,* das DELL-Logo, PowerVault, Dimension, Inspiron, OptiPlex, Latitude, Dell Precision, PowerApp, PowerEdge,<br>PowerConnect, Axim und DellNet sind Marken der Dell Inc. Microsoft, Wind

Alle anderen in diesem Dokument verwendeten Marken gehören ihren jeweiligen Eigentümern. Dell Inc. schließt jegliches Eigentumsinteresse an Marken aus, die nicht der Dell Inc. gehören.

Erstausgabe: Juni 2002 Letzte Überarbeitung: Februar 2004

### <span id="page-1-0"></span>**Verwalten des Autoloaders: Benutzerhandbuch zum Dell™ PowerVault™ 122T LTO Autoloader**

- [Konfigurieren des Autoloaders](#page-1-1)
- **Aktualisieren der Firmy**
- [Ausführen des Autoloader](#page-3-0)-Systemtests
- [Abrufen von Autoloader-Informationen](#page-3-1)

#### <span id="page-1-1"></span>**Konfigurieren des Autoloaders**

Mit den Optionen des Konfigurationsmenüs können Sie die folgenden Aufgaben ausführen:

- l Zurücksetzen des Autoloaders
- l Einrichten von SCSI-IDs
- l Betriebsmodi des Autoloaders
- l Aktualisieren der Firmware

Greifen Sie über den Einstiegsbildschirm oder das Hauptmenü auf das Konfigurationsmenü zu, indem Sie die Taste + oder - drücken, bis in der oberen Zeile<br>des LCD-Bildschirms die Anzeige **Configuration (**Konfiguration) zu se

#### **Zurücksetzen des Autoloaders**

Mit dieser Option werden die Autoloader-Mechanik und das Bandlaufwerk des Autoloaders zurückgesetzt. Ein neues Kassetteninventar wird angelegt und etwaige aktuelle Fehlerbedingungen werden gelöscht.

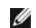

**HINWEIS:** Diese Option wird hauptsächlich bei Funktionsstörungen des Autoloaders verwendet.

Gehen Sie folgendermaßen vor, um auf diese Option zuzugreifen:

- 1. Drücken Sie im Einstiegsbildschirm oder im Hauptmenü die Taste + oder -, bis in der oberen Zeile des LCD-Bildschirms die Anzeige Configuration<br>(Konfiguration) zu sehen ist. Drücken Sie dann Enter.)
- 2. Drücken Sie die Taste **+** oder -, bis auf dem LCD-Bildschirm die Anzeige **Reset** (Zurücksetzen) zu sehen ist.
- 3. Drücken Sie die Taste **Enter**, um den Autoloader zurückzusetzen.
- 4. Nach der Initialisierung kehrt der Autoloader wieder in den Normalbetrieb und zum Einstiegsbildschirm zurück.

#### **Ändern der SCSI-ID**

Mit dieser Option wird die SCSI-**ID geändert, die vom Autoloader** und/oder Bandlaufwerk verwendet wird. Der Autoloader verwendet zwei unterschiedliche<br>SCSI-**IDs (Zieladressen), eine für das Bandlaufwerk, die zweite für die** 

Die Standard-SCSI-ID für den Autoloader lautet 5, für das Bandlaufwerk lautet sie 6. Sie müssen diese SCSI-IDs nur ändern, wenn andere Geräte mit einer<br>identischen SCSI-ID am SCSI-Bus angeschlossen sind.

Gehen Sie folgendermaßen vor, um auf diese Option zuzugreifen:

- 1. Drücken Sie im Einstiegsbildschirm oder im Hauptmenü die Taste **+** oder **-**, bis in der oberen Zeile des LCD-Bildschirms die Anzeige **Configuration** (Konfiguration) zu sehen ist. Drücken Sie dann **Enter**.
- 2. Drücken Sie die Taste **+** oder **-**, bis auf dem LCD-Bildschirm die Anzeige **Change SCSI ID** (SCSI-ID ändern) zu sehen ist. Drücken Sie dann **Enter.**
- 3. Drücken Sie die Taste **+** oder **-**, bis das gewünschte Gerät angezeigt wird: **Loader** oder **Drive** (Laufwerk).
- 4. Drücken Sie Enter. Abhängig von der Auswahl des Geräts wird auf dem LCD-Bildschirm entweder Change Loader ID (Loader-ID ändern) oder Change<br>Drive ID (Laufwerk-ID ändern) angezeigt. In der zweiten Zeile wird die Meldung SCSI-ID für dieses Gerät bezeichnet.
- 5. Drücken Sie die Taste **+** oder **-**, bis die gewünschte SCSI-ID angezeigt wird.
- 6. Drücken Sie **Enter**. Auf dem LCD-Bildschirm wird die Meldung **Please Cycle Power** (System neu starten) angezeigt. Wenn Sie die SCSI-ID für andere Geräte ändern müssen, kehren Sie zu Schritt 4 zurück.
- 7. Sobald beide SCSI-IDs korrekt eingestellt sind und die Meldung **Please Cycle Power** (System neu starten) angezeigt wird, schalten Sie den Autoloader aus. Schalten Sie ihn nach wenigen Sekunden wieder ein.

<span id="page-2-1"></span>Die ausgewählte SCSI-ID ist jetzt gültig.

Ø

**HINWEIS:** Wenn Sie eine der SCSI-ID**s geändert haben, müssen Sie vor der weiteren Verwendung des Autoloaders u. U. den Hostserver<br>neu starten und Ihre Backup-Software neu konfigurieren. Weitere Informationen hierzu finden** Softwaredokumentation.

#### **Betriebsmodi des Autoloaders**

#### **Übersicht**

Die Einrichtung des Betriebsmodus ist davon abhängig, ob Sie zur Steuerung der Kassetten Automatisierungssoftware verwenden oder ob Sie die Kassetten über das Bedienfeld des Autoloaders laden und entladen. Der Autoloader arbeitet immer in dem für Sie sichtbaren automatischen Erkennungsmodus. In<br>diesem Modus setzt der Autoloader automatisch voraus, dass Sie *keine* Autom verwenden. Dieser Modus wird als sequenzieller Modus oder Stapel-Modus bezeichnet. Erkennt der Autoloader, dass eine Automatisierungssoftware die<br>Kassetten- oder **Laufwerksaktivität steuert, wird automatisch der Random**-Mo

#### **Random-Modus**

Dies ist der Standard-Betriebsmodus bei der Verwendung von Backup-Software. Im Random-Modus lädt der Autoloader Kassetten nicht automatisch in das Laufwerk, sondern wartet auf Befehle von der Software. Um den Random-**Modus zu verwenden, müssen Sie keine** Konfiguration im Bedienfeld auf der<br>Vorderseite des Autoloaders vornehmen. Die Backup-**Software muss jedoch Autolo** bzw. Bibliotheksmodul installiert werden.

#### **Sequenzieller Modus**

Wenn keine geeignete Anwendungssoftware verfügbar ist, kann der sequenzielle Modus verwendet werden Kamel eine<br>automatisch durch den Autoloader geladen und entladen. Der Anwender besteht die erste zu ladende Kassette durch durchgeführt. Durch Festlegen der Einstellungen für die Modi C**ircular** und **Autoload** über das Bedienfeld können Sie weiter bestimmen, wie Kassetten im<br>sequenziellen Modus in das Bandlaufwerk des Autoloaders geladen werde unten auf dem Bildschirm die Meldung **SEQ** angezeigt.

#### **Circular-Modus ein/aus**

Θ

Mit dieser Option wird der Circular-Modus aktiviert bzw. deaktiviert. Diese Option wird nur im sequenziellen Modus verwendet. Wenn der Autoloader im<br>Circular-Modus alle Kassetten durchlaufen hat, wird die erste Kassette di Kassette entladen wurde, lädt der Autoloader keine weiteren Kassetten, bis Sie manuell eine neue Kassette einlegen.

**ACHTUNG:** Beachten Sie, dass beim Circular-Modus die Daten auf zuvor beschriebenen Kassetten überschrieben werden können.

Gehen Sie folgendermaßen vor, um auf diese Option zuzugreifen:

- 1. Drücken Sie im Einstiegsbildschirm oder im Hauptmenü die Taste + oder -, bis in der oberen Zeile des LCD-Bildschirms die Anzeige **Configuration**<br>Konfiguration) zu sehen ist. Drücken Sie dann Enter.
- 2. Drücken Sie die Taste **+** oder -, bis auf dem LCD-Bildschirm die Anzeige **Circular Mode** (Circular-Modus) zu sehen ist. In der zweiten Zeile des LCD-Bildschirms wird der derzeitige Status angezeigt. Dies ist entweder **On** (Ein) oder **Off** (Aus).
- 3. Drücken Sie **Enter**. Auf dem LCD-Bildschirm wird angezeigt, ob Sie den Circular-Modus ein- oder ausschalten.
- 4. Drücken Sie die Taste **Enter**, um die Änderung am Circular-Modus zu akzeptieren, oder drücken Sie **Cancel**, um den Vorgang abzubrechen und die Änderungen zu verwerfen.

#### **Autoload-Modus ein/aus**

Mit dieser Option wird der Autoload-Modus aktiviert bzw. deaktiviert. Diese Option wird nur im sequenziellen Modus verwendet. Wenn der Autoload-Modus aktiviert ist, lädt der Autoloader automatisch die Kassette aus dem Steckplatz mit der niedrigsten Nummer in das Bandlaufwerk. Danach wird die oben<br>beschriebene standardmäßige sequenzielle Routine durchgeführt.

Gehen Sie folgendermaßen vor, um auf diese Option zuzugreifen:

- 1. Drücken Sie im Einstiegsbildschirm oder im Hauptmenü die Taste **+** oder **-**, bis in der oberen Zeile des LCD-Bildschirms die Anzeige **Configuration** (Konfiguration) zu sehen ist. Drücken Sie dann **Enter.**
- 2. D**rücken Sie** die Taste + oder -, bis auf dem LCD-Bildschirm die Anzeige **Autoload Mode** (Autoload-Modus) zu sehen ist. In der zweiten Zeile des LCD-<br>Bildschirms wird der derzeitige Status angezeigt. Dies ist entweder
- 3. Drücken Sie **Enter**. Auf dem LCD-Bildschirm wird angezeigt, ob Sie den Autoload-Modus ein- oder ausschalten.
- 4. Drücken Sie die Taste **Enter**, um in den Autoload-Modus zu wechseln, oder drücken Sie **Cancel**, um den Vorgang abzubrechen und die Änderungen zu verwerfen.

### <span id="page-2-0"></span>**Aktualisieren der Firmware**

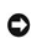

**ACHTUNG:** Unabhängig von der für die Aktualisierung der Firmware verwendeten Technik dürfen Sie den Autoloader während der Aktualisierung weder zurücksetzen noch aus- und wieder einschalten. Dadurch könnte der Autoloader außer Funktion gesetzt werden.

#### <span id="page-3-3"></span>**Verwenden einer Firmware-Aktualisierungskassette**

Mit dieser Option wird der Firmware-Code auf dem Bandlaufwerk aktualisiert. Dies geschieht mithilfe einer Firmware-Aktualisierungskassette. Beachten Sie,<br>dass mit dieser Methode **nur das Bandlaufwerk aktualisiert wird. Sie** Informationen zum Aktualisieren der Autoloader-Mechanik finden Sie unter ["Verwenden von SCSI](#page-3-2)".

**HINWEIS:** Bei der Aktualisierung des Codes muss die Aktualisierungskassette als Teil dieses Vorgangs importiert werden. Importieren Ø Sie daher die Aktualisierungskassette erst, wenn Sie mit diesem Vorgang beginnen.

Gehen Sie folgendermaßen vor, um diese Option zu verwenden:

- 1. Drücken Sie im Einstiegsbildschirm oder im Hauptmenü die Taste + oder -, bis in der oberen Zeile des LCD-Bildschirms die Anzeige Configuration<br>(Konfiguration) zu sehen ist. Drücken Sie dann Enter.
- 2. Drücken Sie die Taste **+** oder **-**, bis auf dem LCD-Bildschirm die Anzeige **Code Update** (Code-Aktualisierung) zu sehen ist. Drücken Sie dann **Enter**.

Wenn das Magazin voll ist, wird auf dem LCD-Bildschirm die Meldung **No slot free for transfer** (Kein Steckplatz frei für Transfer) angezeigt. Drücken Sie<br>mehrmals die Taste C**ancel, bis das Hauptmenü oder der Einstiegsbild** 

Wenn das Magazin nicht voll ist, wählt der Autoloader den ersten verfügbaren Steckplatz aus und fordert Sie auf, die Kassette mit der Code-Aktualisierung einzulegen.

3. Führen Sie die Aktualisierungskassette durch die Medientür ein.

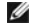

**HINWEIS**: Wenn es **sich um eine ungültige Kassette zur Code**-Aktualisierung handelt, wird die Kassette exportiert und auf dem LCD-<br>Bildschirm wird die Meldung **Bad upgrade tape (Ungültiges Aktualisierungsband) a**ngezeigt.

Während der Aktualisierung der Firmware, die einige Minuten dauern kann, wird auf dem LCD-Bildschirm die Meldung **Code update in progress** (Code-Aktualisierung wird ausgeführt) angezeigt. Sobald die Aktualisierung der Firmware abgeschlossen ist, wird der Autoloader zurückgesetzt und die Aktualisierungskassette wird entladen und exportiert.

- 4. Entnehmen Sie die Aktualisierungskassette und drücken Sie die Taste **Enter**, wenn Sie auf dem LCD-Bildschirm dazu aufgefordert werden.
- 5. Wenn Sie eine Datenkassette exportiert haben, um Platz für die Aktualisierungskassette zu schaffen, vergessen Sie nicht, die frühere Kassette wieder in den ursprünglichen Steckplatz zu importieren (siehe ["Importieren von Kassetten](file:///C:/data/Stor-sys/122t/ge/122t_lto/operate.htm#importing_cartridges)").

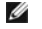

**HINWEIS**: Nach einer Aktualisierung der Firmware wird die Anzeige der Firmware-Version auf dem LCD-Bildschirm u. U. erst aktualisiert, nachdem der Autoloader aus- und wieder eingeschaltet wurde.

#### <span id="page-3-2"></span>**Verwenden von SCSI**

Informationen zum Erhalten der erforderlichen Dateien und Anleitungen zur Aktualisierung sowohl des Laufwerks als auch der Autoloader-Firmware mittels SCSI finden Sie im Internet unter **[support.dell.com](http://support.dell.com/)**.

### <span id="page-3-0"></span>**Ausführen des Autoloader-Systemtests**

Beim Systemtest werden alle im Magazin enthaltenen Kassetten geladen und <mark>entladen. Durch die Ausführung eines Systemtests wird überprüft,</mark> dass<br>Autoloader und Bandlaufwerk ordnungsgemäß funktionieren. Der Systemtest läuft

So führen Sie einen Systemtest aus:

- 1. Drücken Sie im Einstiegsbildschirm oder im Hauptmenü die Taste **+** oder **-**, bis in der oberen Zeile des LCD-Bildschirms die Anzeige **Diagnostics** (Diagnose) zu sehen ist. Drücken Sie dann **Enter.**
- 2. Wenn **System Test** (Systemtest) angezeigt wird, drücken Sie **Enter**, um den Test zu beginnen.

Der Testzähler zeigt die Anzahl der während des Tests durchgeführten Lade-/Entladezyklen an.

3. Drücken Sie die Taste **Cancel**, um den Test zu beenden.

### <span id="page-3-1"></span>**Abrufen von Autoloader-Informationen**

Das Informationsmenü bietet Zugriff auf Informationen zum Autoloader, z. B. zum Zyklus-Zähler, zum Ereignisprotokoll und zur Firmware-Version.

#### **Zyklus-Zähler**

Diese Option zeigt die Gesamtzahl der ausgeführten Systemzyklen an. Der Zähler erhöht sich jedes Mal, wenn ein Band in das Laufwerk geladen oder aus dem Autoloader exportiert wird.

Gehen Sie folgendermaßen vor, um diese Option zu verwenden:

1. Drücken Sie im Einstiegsbildschirm oder im Hauptmenü die Taste **+** oder **-**, bis in der oberen Zeile des LCD-Bildschirms die Anzeige **Information** zu sehen ist. Drücken Sie **Enter**, um auf die verfügbaren Optionen zuzugreifen.

- 2. Drücken Sie die Taste **+** oder **-**, bis auf dem LCD-Bildschirm die Anzeige **Cycle Count** (Zyklus-Zähler) zu sehen ist.
- Auf dem LCD-Bildschirm wird die gesamte Zyklus-Anzahl angezeigt.
- 3. Drücken Sie abschließend die Taste **Cancel**.

#### **Anzeigen des Ereignisprotokolls**

Mit dieser Option können Sie auf die letzten im Autoloader aufgetretenen Fehler und Ereignisse zugreifen (siehe "[Fehlercodes des Autoloaders](file:///C:/data/Stor-sys/122t/ge/122t_lto/diag.htm#autoloader_error_codes)")

- 1. Drücken Sie im Einstiegsbildschirm oder im Hauptmenü die Taste + oder -, bis in der oberen Zeile des LCD-Bildschirms die Anzeige I**nformation** zu sehen<br>Ist. Drücken Sie **Enter, um auf die verfügbaren Optionen** zuzugrei
- 2. Drücken Sie die Taste **+** oder **-**, bis auf dem LCD-Bildschirm die Anzeige **View Event Log** (Fehlerprotokoll anzeigen) zu sehen ist.
- Auf dem LCD-Bildschirm wird die Anzahl aller Fehler und Ereignisse angezeigt, die derzeit im Ereignisprotokoll gespeichert sind.
- 3. Drücken Sie die Taste **Enter**, um auf das letzte protokollierte Ereignis zuzugreifen.
- 4. Drücken Sie die Taste **+** oder **-**, um alle im Protokoll enthaltenen Ereignisse anzuzeigen.
- 5. Drücken Sie abschließend die Taste **Cancel**.

#### **Produkt-Version**

Diese Option zeigt die Version der Hardware an, aus der der Autoloader besteht.

Ø **HINWEIS**: Die Firmware für das Laufwerk und den Autoloader stellen eine Einheit dar. Im Bedienfeld werden jedoch drei Firmware- Nummern angezeigt: **Drive SCSI Controller**, **Robotics Controller Firmware** und **Robotics SCSI Controller Firmware**.

Gehen Sie folgendermaßen vor, um diese Option zu verwenden:

- 1. Drücken Sie im Einstiegsbildschirm oder im Hauptmenü die Taste **+** oder **-**, bis in der oberen Zeile des LCD-Bildschirms die Anzeige **Information** zu sehen ist.
- 2. Drücken Sie die Taste **Enter**, um auf alle verfügbaren Optionen zuzugreifen.
- 3. Drücken Sie die Taste **+** oder **-**, bis auf dem LCD-Bildschirm die Anzeige **Firmware Rev** (Firmware-Version) zu sehen ist.

Auf dem LCD-Bildschirm wird die aktuelle Hardware-Version des Autoloaders angezeigt.

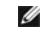

**HINWEIS**: Nach einer Aktualisierung der Firmware wird die Anzeige der Firmware-Version auf dem LCD-Bildschirm u. U. erst aktualisiert, nachdem der Autoloader aus- und wieder eingeschaltet wurde.

4. Drücken Sie abschließend die Taste **Cancel**.

#### **Firmware-Version**

Diese Option zeigt die Version der Firmware an, die derzeit im Autoloader installiert ist.

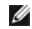

**HINWEIS:** Die Firmware für das Laufwerk und den Autoloader stellen eine Einheit dar. Im Bedienfeld werden jedoch drei Firmware-<br>Nummern angezeigt: **Drive SCSI Controller, Robotics Controller Firmware und <b>Robotics SCSI Co** 

Gehen Sie folgendermaßen vor, um diese Option zu verwenden:

1. Drücken Sie im Einstiegsbildschirm oder im Hauptmenü die Taste + oder -, bis in der oberen Zeile des LCD-Bildschirms die Anzeige I**nformation** zu sehen<br>Ist. Drücken Sie **Enter, um auf die verfügbaren Optionen** zuzugrei

2. Drücken Sie die Taste **+** oder **-**, bis auf dem LCD-Bildschirm die Anzeige **Firmware Rev** (Firmware-Version) zu sehen ist.

Auf dem LCD-Bildschirm wird die Version der derzeit im Autoloader installierten Firmware angezeigt.

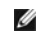

**HINWEIS**: Nach einer Aktualisierung der Firmware wird die Anzeige der Firmware-Version auf dem LCD-Bildschirm u. U. erst aktualisiert, nachdem der Autoloader aus- und wieder eingeschaltet wurde.

3. Drücken Sie abschließend die Taste **Cancel**.

<span id="page-5-0"></span>[Kontaktaufnahme mit Dell](#page-5-1)

### <span id="page-5-1"></span>**Kontaktaufnahme mit Dell**

Über die folgenden Websites können Sie sich auf elektronischem Wege mit Dell in Verbindung setzen:

- l **www.dell.com**
- l **support.dell.com** (technischer Support)
- ı **premiersupport.dell.com** (technischer Support für Kunden aus dem Bereich Bildung, Regierung, Gesundheitswesen sowie für mittlere und größere<br>Unternehmen, einschließlich Kunden mit dem Status "Premier", "Platin" oder "Go

Länderspezifische Webadressen finden Sie in der nachstehenden Tabelle im entsprechenden Länderabschnitt.

**HINWEIS:** Gebührenfreie Nummern gelten nur in den Ländern, für die sie aufgeführt werden.

Wenn Sie sich mit Dell in Verbindung setzen möchten, verwenden Sie eine der E-Mail-Adressen, Telefonnummern und Vorwahlen aus der nachstehenden<br>Tabelle. Wenn Sie Hilfe bei der Bestimmung der Nummern benötigen, können Sie s

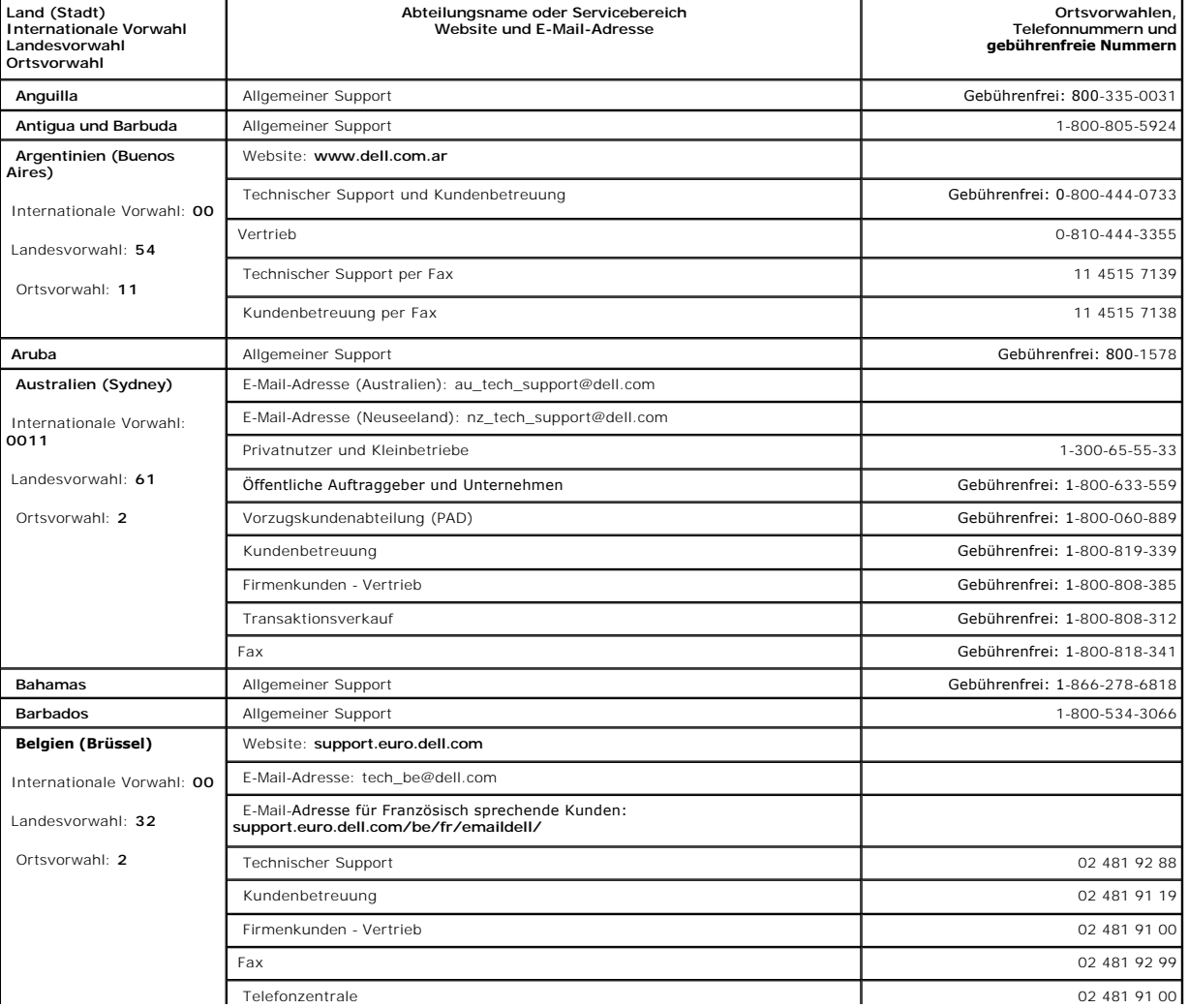

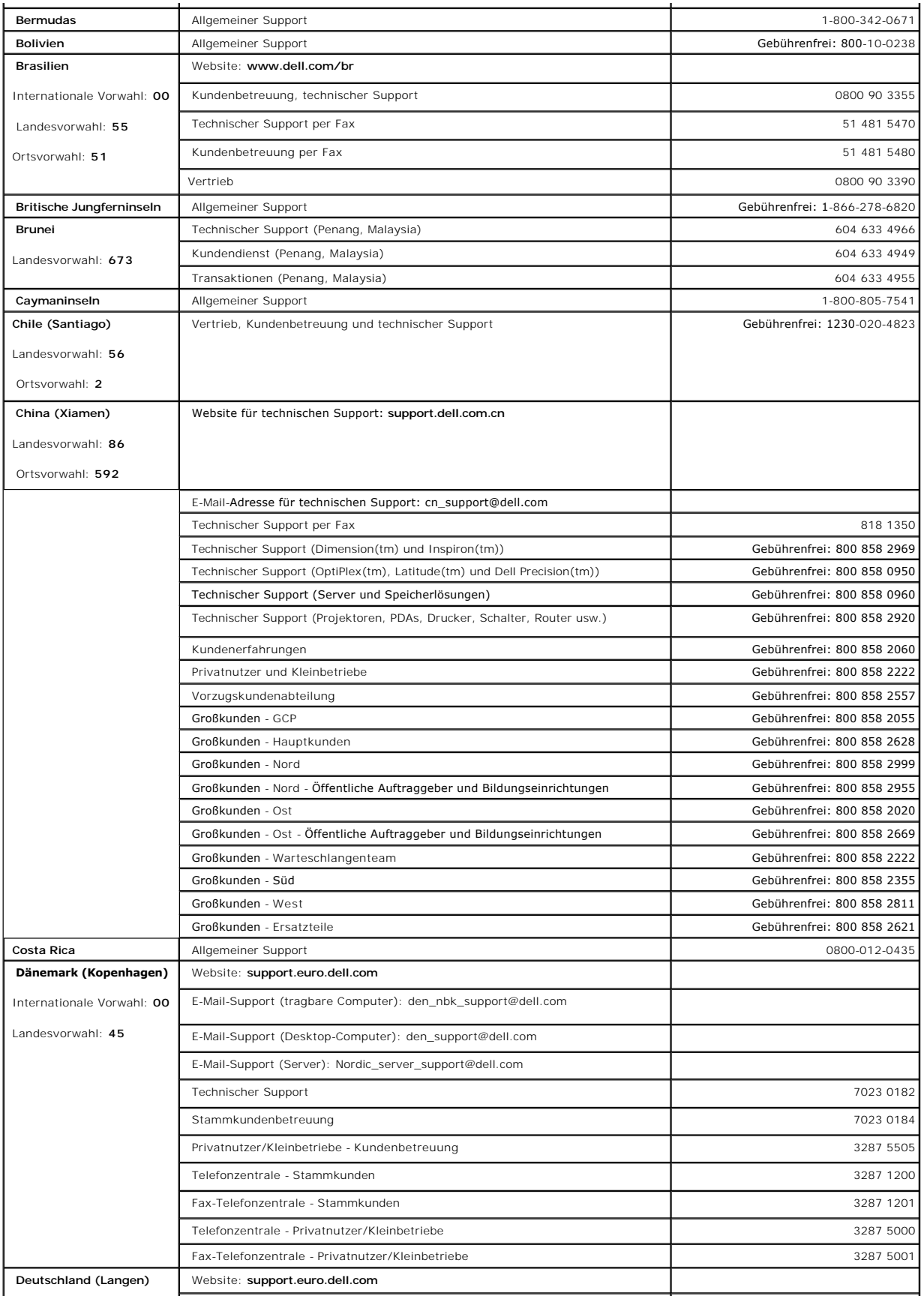

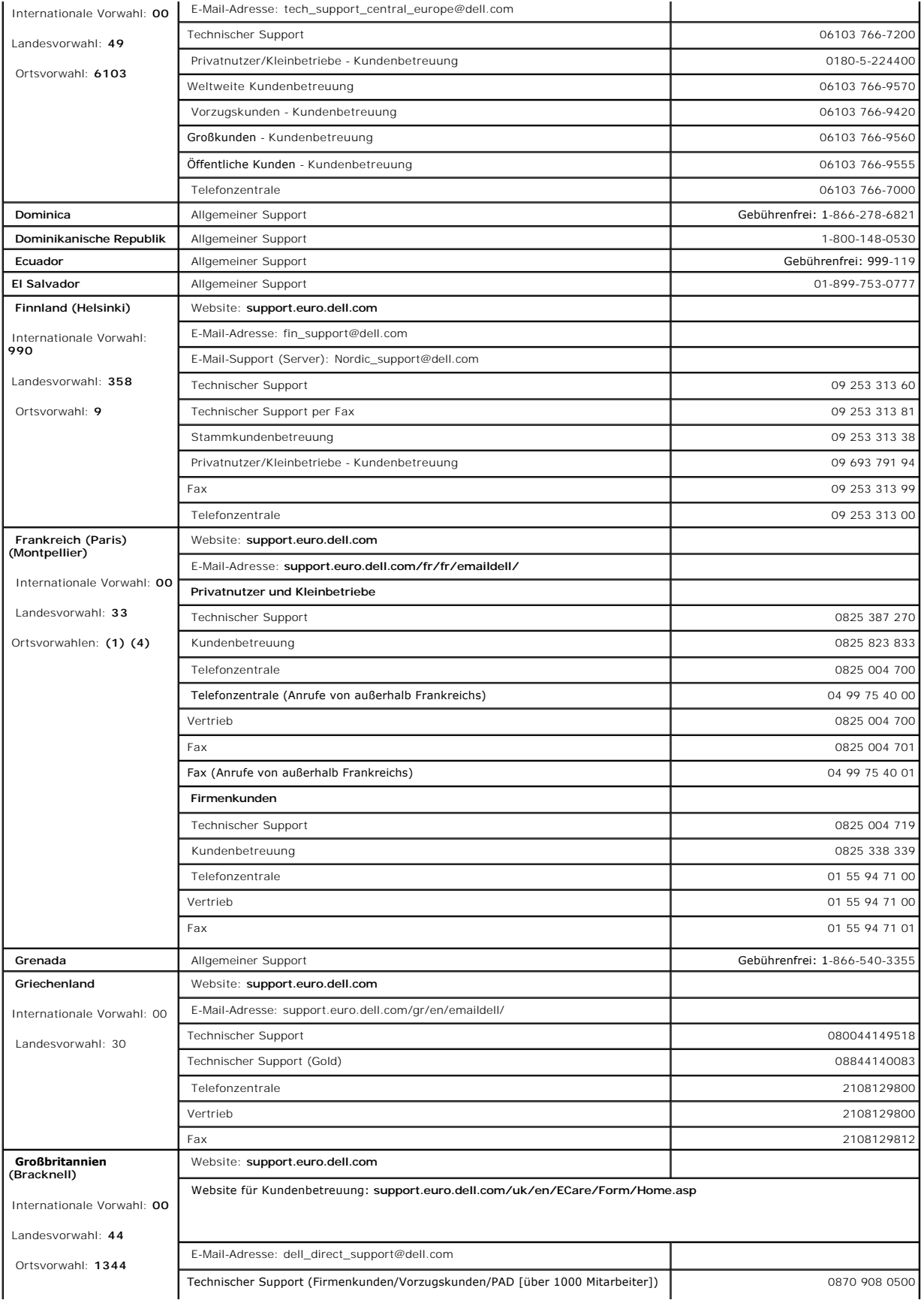

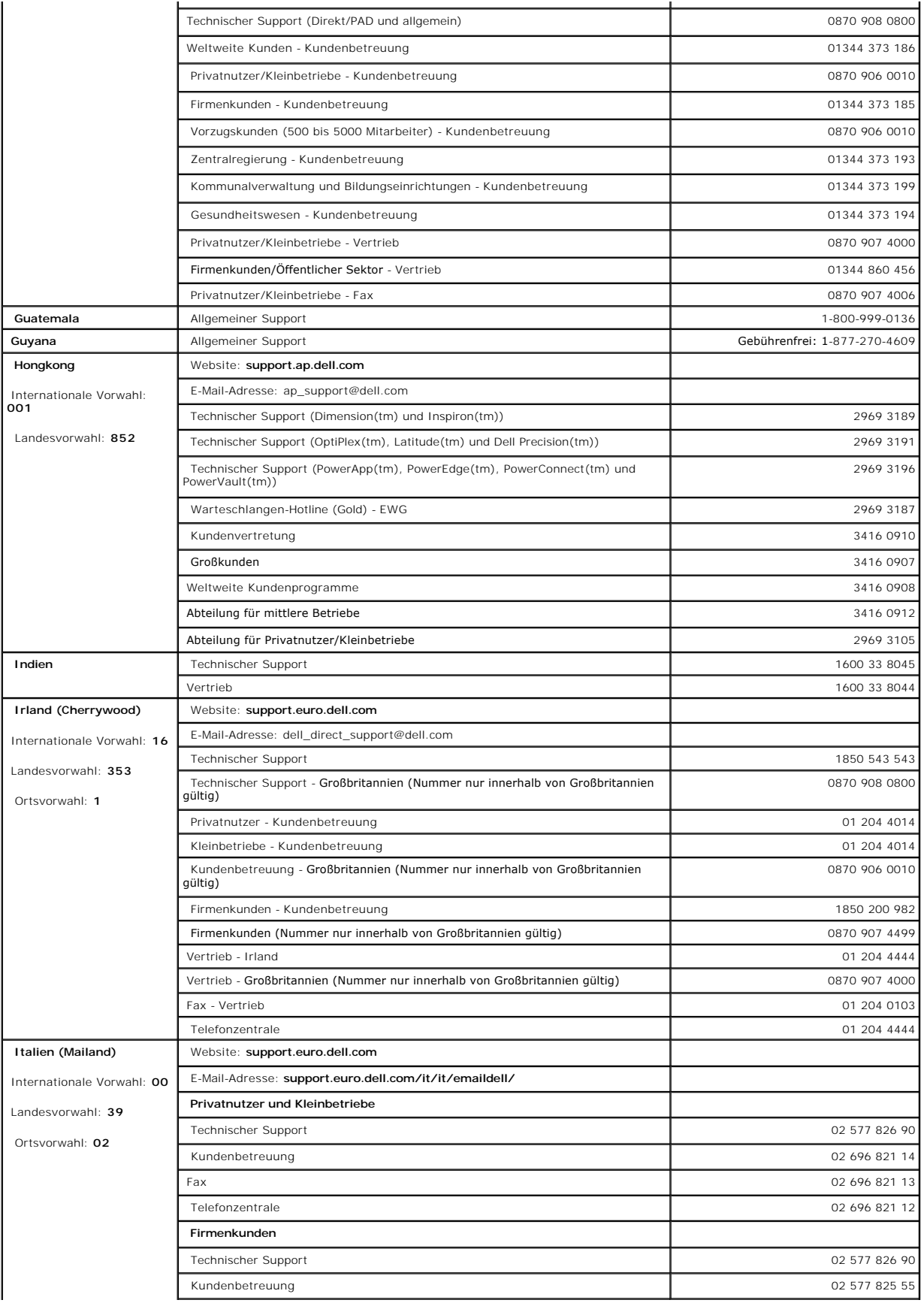

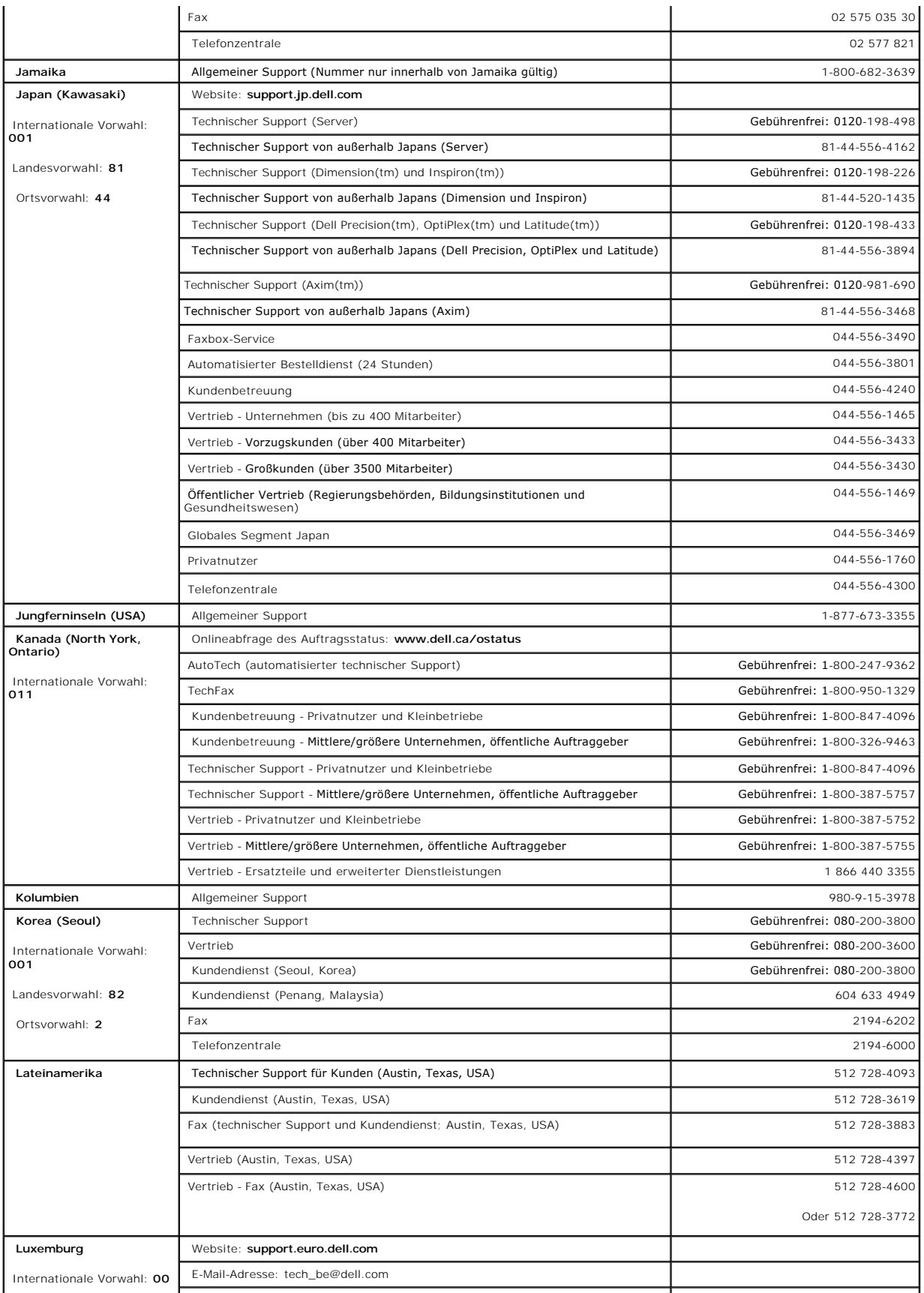

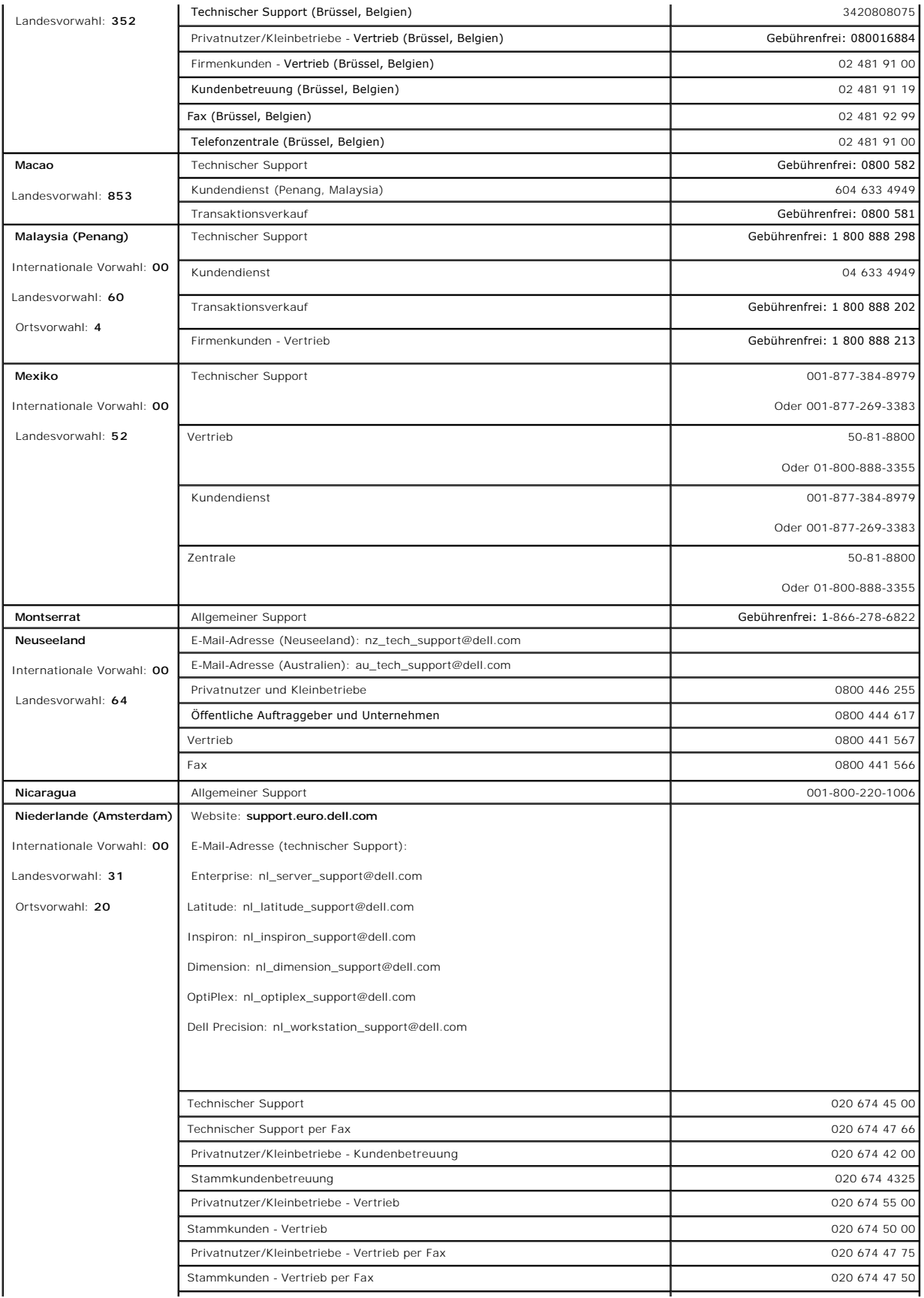

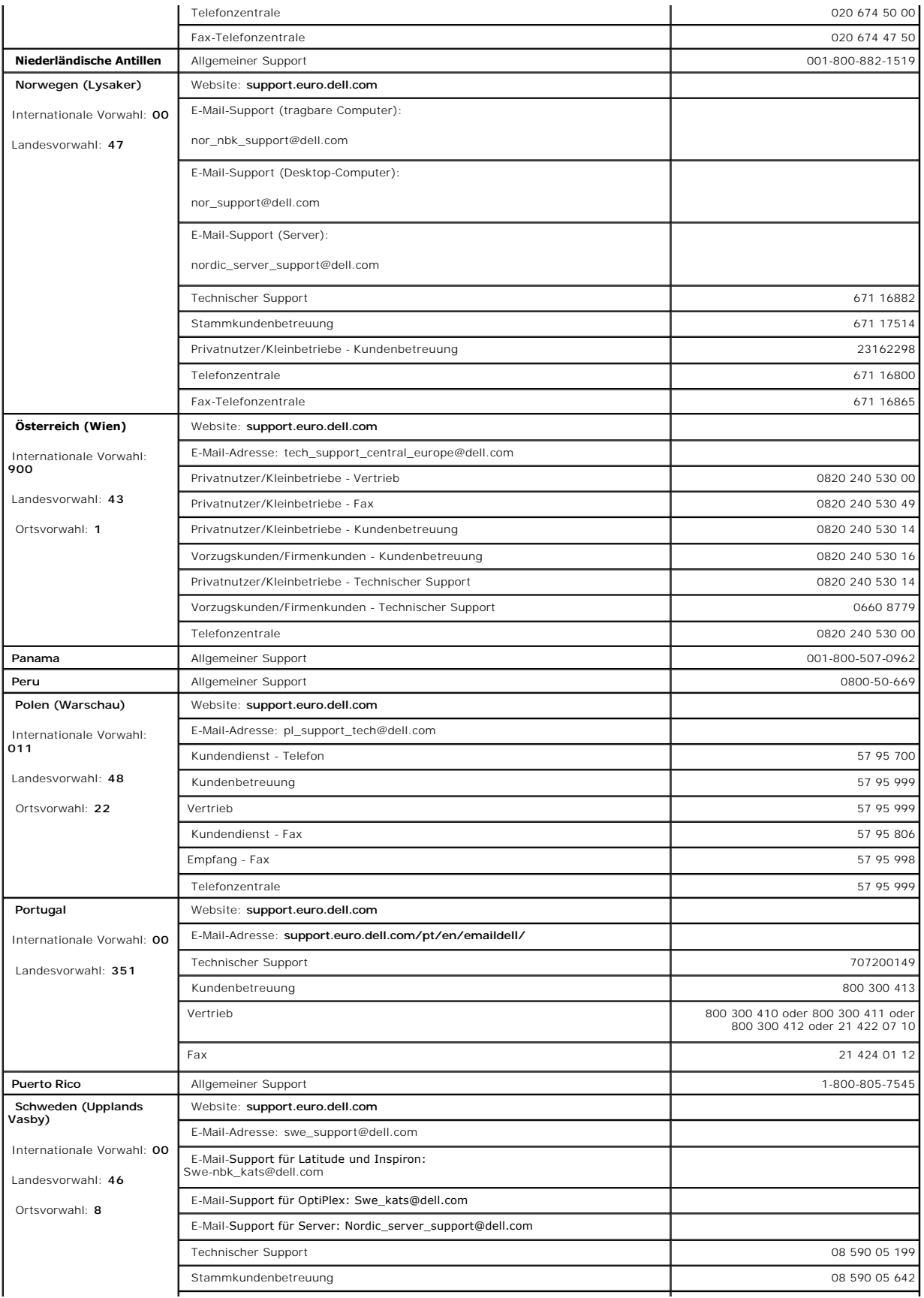

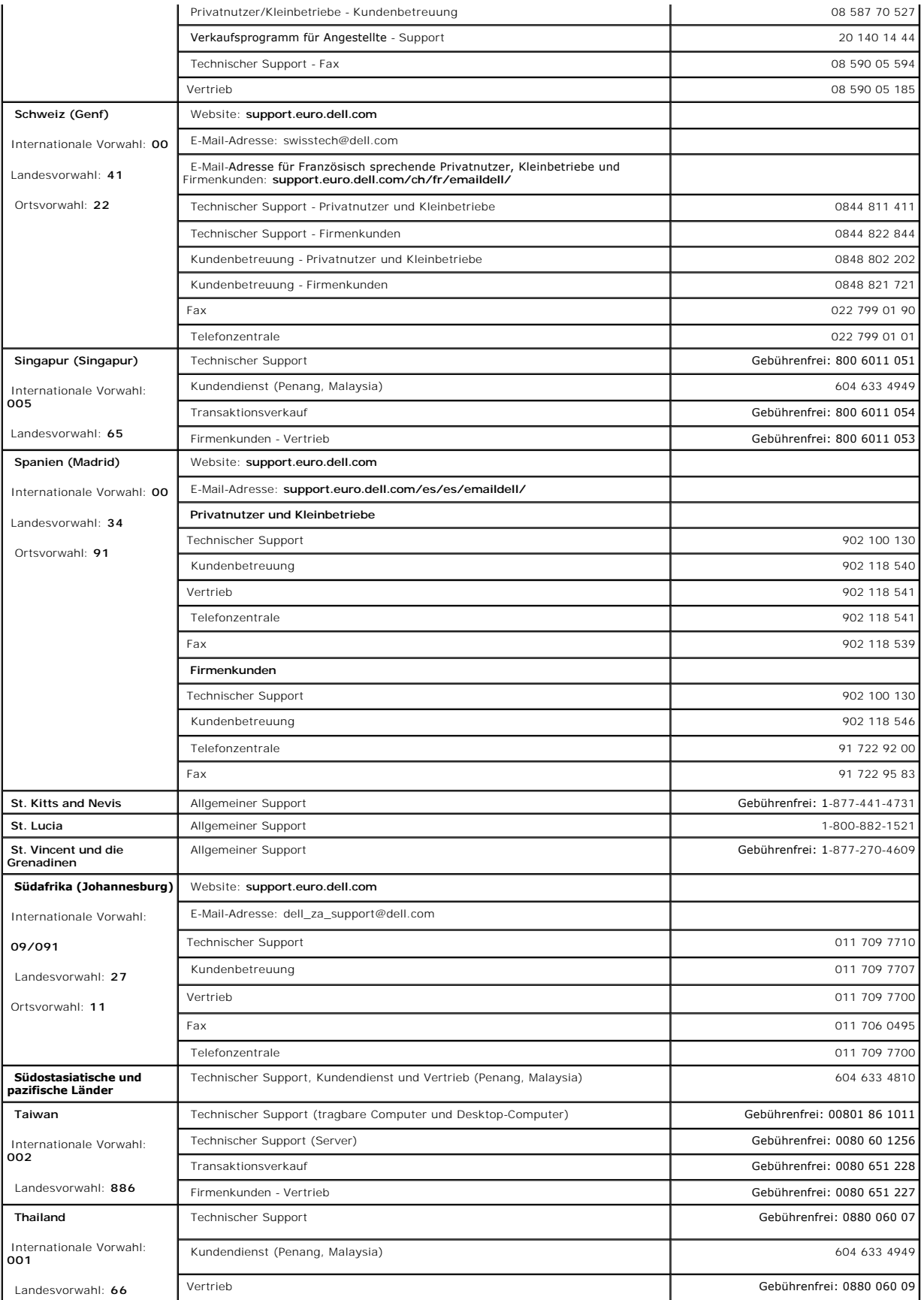

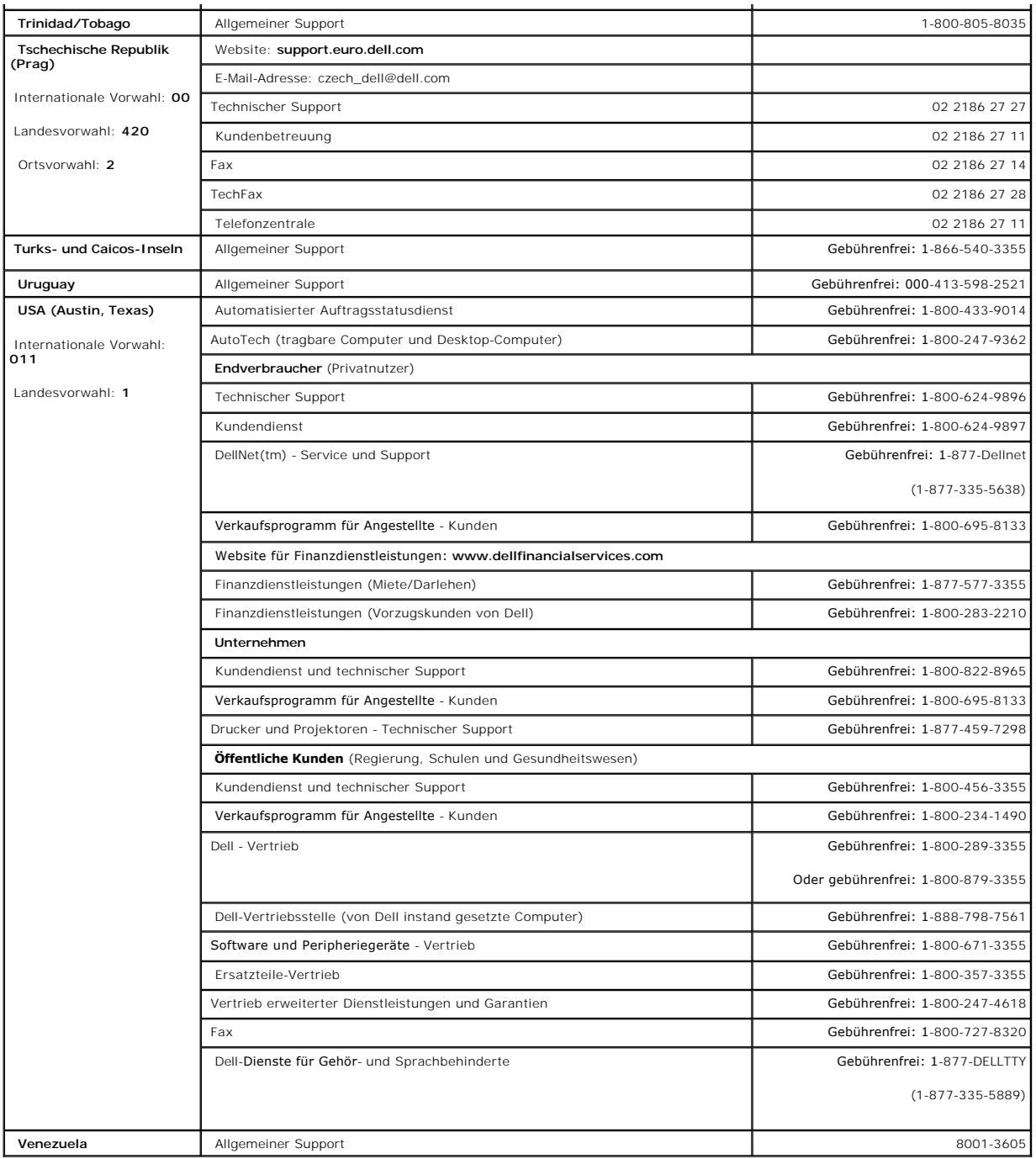

### <span id="page-14-0"></span>**Fehlerdiagnose und -behebung: Benutzerhandbuch zum Dell™ PowerVault™ 122T LTO Autoloader**

- [Fehlerbehebung](#page-14-1)
- **Entfernen von steckengeblieben**
- [Fehlercodes des Autoloaders](#page-17-1)

### <span id="page-14-1"></span>**Fehlerbehebung**

#### **Installationsprobleme**

Probleme bei der Installation des Autoloaders sind in der Regel auf eine fehlerhafte Konfiguration des SCSI-Bus, Konfigurationsfehler bei der Anwendungssoftware oder auf ein f**ehlerhaft konfiguriertes Betriebssystem zurückzuführen. Wenn nach** der Installation kein Datenaustausch zwischen der<br>Anwendungssoftware **und dem Autoloader stattfindet, prüfen Sie Folgende** 

- SCSI-ID: Der Autoloader verwendet zwei unterschiedliche SCSI-IDs, eine für das Bandlaufwerk, die zweite für die Autoloader-Mechanik. Abhängig von<br>Banderen am selben SCSI-Bus angeschlossenen Geräten und deren SCSI-IDs müsse einen 50-poligen Narrow-SCSI-Bus angeschlossen ist (nicht empfohlen), sind nur SCSI-IDs von 0 bis 7 verfügbar (siehe "Ändern [der SCSI-ID](file:///C:/data/Stor-sys/122t/ge/122t_lto/admin.htm#changing_the_scsi_id)").
- ing SCSI-Anschlüsse: Vergewissern Sie sich, dass alle SCSI-Kabel an beiden Seiten richtig angeschlossen sind. Prüfen Sie Länge und Beschaffenheit der SCSI-T-SE-<br>Bus SCSI-Kabel. Die Gesamtlänge aller an einen SCSI-Bus anges der Gesamtkabellänge berücksichtigt werden. Ersetzen Sie möglicherweise fehlerhafte Kabel durch einwandfreies Kabelmaterial. Sie sollten den<br>Autoloader nicht an einen 50-poligen Narrow-SCSI-Bus oder SE-SCSI-Bus anschließen
- l **Abschlusswiderstand:** Wenn der Autoloader neben dem SCSI-Hostadapter das einzige SCSI-Gerät am ausgewählten SCSI-Bus ist, muss er terminiert werden. Er muss auch terminiert werden, wenn er das physisch letzte SCSI-**Gerät am** SCSI-**Bus ist. Es sollten lediglich die Geräte terminiert** werden, die<br>sich am Anfang oder am Ende des SCSI-Bus befinden. Weitere Informat finden Sie in den Handbüchern der anderen an den SCSI-Bus angeschlossenen Geräte.

Schließen Sie zur Terminierung des Autoloaders den im Zubehör enthaltenen Abschlusswiderstand sicher an einen der beiden SCSI-Anschlüsse an der Rückseite des Autoloaders an. Befestigen Sie den Abschlusswiderstand durch Anziehen der Fingerschrauben. Der mitgelieferte Abschlusswiderstand<br>gröeitet im dualen Modus, funktioniert also sowohl mit dem LVD-SCSI-Bus als auc

- 1 **Kompatibilität:** Stellen Sie sicher, dass der Autoloader und das Bandlaufwerk mit dem SCSI-Hostadapter und der Backup-Anwendung kompatibel sind.<br>Eine Liste kompatibler SCSI-Adapter und Anwendungssoftware erhalten Sie vo Anwendung oder im Internet auf der Support-Website von Dell unter **[support.dell.com](http://support.dell.com/)**.
- l **Installation des SCSI-Hostadapters:** Stellen Sie sicher, dass Sie den SCSI-Hostadapter korrekt installiert haben. Folgen Sie bei Installation und Fehlerbehebung den **Anweisungen im Handbuch für den SCSI**-Hostadapter. Beachten Sie dabei insbesondere, wie die verschiedenen Jumper bzw.<br>Schalter auf dem Hostadapter eingerichtet werden sollen. Bei neueren Adaptern beacht sich, dass der Hostadapter fest im Systemplatinen-Steckplatz sitzt und das Betriebssystem den **Hostadapter richtig erkennt. Prüfen Sie, ob für den** SCSI-<br>Ho**stadapter der richtige Gerätetreiber installiert ist.**
- 1 **Installation des Backup-Programms:** Informationen zur richtigen Installation finden Sie in der Dokumentation des Backup-Programms. Die meisten<br>Backup-Anwendungen benötigen für die Kommunikation mit der Autoloader-Mechan
- 1 **Installation des Gerätetreibers:** Stellen Sie sicher, dass der richtige Gerätetreiber, soweit verfügbar, sowohl für den Autoloader als auch für das<br>1<u>9- Bandlaufwerk installiert ist (siehe "Installieren der Gerätetreibe</u>
	- Ø **HINWEIS** : Viele Backup-Programme verwenden für den Autoloader und das Bandlaufwerk ihre eigenen Treiber. Stellen Sie vor der Installation des Treibers sicher, dass es dadurch nicht zu Problemen mit der Software kommt.

#### **Tabelle zur Fehlerbehebung**

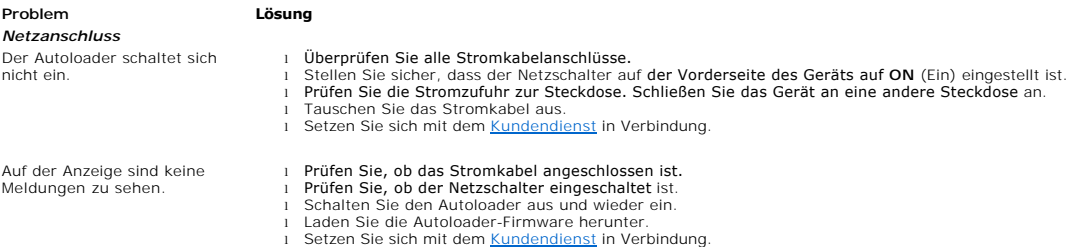

#### *Band* Ein Band ist im Laufwerk stecken geblieben. ı Schalten Sie den Autoloader aus und wieder ein, warten Sie den Initialisierungsvorgang ab und versuchen Sie, das<br> **Band über die Tasten auf dem B**edienfeld zu entladen.<br>1 Lasse**n Sie das Bandlaufwerk alle Vorgänge** Bedienfeldes zu entladen. l Vergewissern Sie sich, dass die Backup-Software nicht den Steckplatz reserviert oder den Auswurf der Kassette blockiert. Die Backup-Software muss **die Reservierung für das Laufwerk vollständig** aufheben. Durch kurzes Trennen<br>der Verbindung zwischen Autoloader und Hostserver werden der Host und die Hostsoftware als Problemquellen ausgeschlossen. Setzen Sie sich mit dem [Kundendienst](file:///C:/data/Stor-sys/122t/ge/122t_lto/contact.htm) in Verbindung. Das Band ist im Lagerfach stecken geblieben. l Siehe "[Entfernen von steckengebliebenen Kassetten](#page-16-0)". *Medien* Die Reinigungs- oder Datenkassette ist nicht mit dem Laufwerk kompatibel. r Vergewissern Sie sich, dass Sie ausschließlich Reinigungs- und Datenkassetten verwenden, die mit dem Laufwerk<br>kompatibel sind. Der Autoloader entlädt nicht kompatible Kassetten automatisch in ihre ursprünglichen Steckplä Das Band kann nicht beschrieben oder gelesen werden. [Vergewissern Sie sich, dass der Schreibschutz](file:///C:/data/Stor-sys/122t/ge/122t_lto/operate.htm#write_protecting_cartridges) für das Band nicht aktiviert ist (siehe "Aktiv für Bandkassetten"). i Vergewissern Sie sich, dass die Kassette vom Typ LTO Ultrium-1 ist.<br>i Vergewissern Sie sich, dass die Kassette keiner **für sie schädlichen oder elektromagnetischen** Umgebung ausgesetzt war und dass sie äußerlich unbeschädigt ist.<br>1 Viele Backup-Programme können Kassetten, die unter Verwendung eines anderen Backup-Programms erstellt wurden,<br>1 nicht lesen oder beschreiben. In diesem Fall müssen Sie die Kas Bezeichnung zuweisen. l Machen Sie sich mit etwaigen Daten- oder Schreibschutzvorschriften Ihres Backup-Programms vertraut, in denen Ihnen u. U. das Beschreiben bestimmter Kassetten untersagt ist. l Versuchen Sie, den Vorgang mit einer anderen, einwandfreien Kassette auszuführen. Reinigen Sie das Bandlaufwerk (siehe ["Reinigen des Bandlaufwerks"](file:///C:/data/Stor-sys/122t/ge/122t_lto/operate.htm#cleaning_the_tape_drive)) *SCSI-ID* Die SCSI-ID für das Laufwerk oder den Autoloader wurde geändert, der Hostserver erkennt die neue ID jedoch nicht. l Prüfen Sie, ob alle am selben Bus angeschlossenen Geräte unterschiedliche ID-Nummern besitzen. l Wenn es sich um einen 50-poligen Narrow-SCSI-Bus handelt, sind nur SCSI-IDs von 0 bis 7 verfügbar. l Schalten Sie den Autoloader nach der Änderung der SCSI-ID aus und wieder ein. Starten Sie den Hostserver neu. *Leistung des Autoloaders* Der Autoloader speichert Daten nur sehr langsam. l Prüfen Sie die Netzwerk-Bandbreite des Hostcomputers. Wenn Sie Daten über ein Netzwerk sichern, sollten Sie die Dauer des Vorgangs mit der einer Sicherung an einem lokalen Speicherplatz vergleichen.<br>1 Stellen Sie sicher, dass der Autoloader an einen eigenen SCSI-Bus angelschlossen ist und nicht mit einem anderen<br>1 Reinigen Sie das B dem Band. l Überprüfen Sie, ob die Daten komprimiert werden. l Überprüfen Sie die Dateigröße. Kleine Dateigrößen können sich negativ auf die Leistung auswirken. l Stellen Sie sicher, dass das Backup-Programm Blockgrößen von mindestens 32 KB verwendet. Größen von 64 KB sind jedoch vorzuziehen. Weitere Informationen finden Sie in der Dokumentation zum Backup-Programm. *Reinigung* Die Meldung zur Reinigung wird wiederholt angezeigt. l Vergewissern Sie sich, dass Sie eine universelle LTO Ultrium-Reinigungskassette verwenden. l Verwenden Sie eine neue Reinigungskassette. l Wenn die LED-Anzeige **Media Attention** (Medienfehler) nach dem Reinigungsvorgang zunächst erlischt, nach Einlegen einer Datenkassette jedoch wieder aufleuchtet, ist die **Datenkassette möglicherweise verunreinigt. Prüfen Sie in**<br>diesem Fall, ob die Datenkassette **lesbar ist, sichern Sie Daten der möglicherweise beschädigten Kassette au** anderen Kassette und werfen Sie die beschädigte Kassette weg. Die LED-Anzeige **Clean Drive** (Laufwerk reinigen) leuchtet auf. l Dies zeigt an, dass das LTO-Bandlaufwerk den Einsatz einer Reinigungskassette anfordert. Reinigen Sie das Bandlaufwerk (siehe "Rein Die Reinigungskassette kann nicht geladen werden. l [Vergewissern Sie sich, dass Sie eine universelle LTO Ultrium-Reinigungskassette verwenden \(siehe "Reinigen des](file:///C:/data/Stor-sys/122t/ge/122t_lto/operate.htm#cleaning_the_tape_drive)  Bandlaufwerks").<br>1 Setzen Sie sich mit dem <u>Kundendienst</u> in Verbindung. *Medienkompatibilität* Das Medienformat für den Laufwerkstyp ist nicht gültig. l Sie haben versucht, nicht kompatible Medien in das Bandlaufwerk zu laden. Vergewissern Sie sich, dass das Medienformat mit einem LTO-Bandlaufwerk kompatibel ist (siehe "Verwenden v Medien werden vom Bandlaufwerk nicht angenommen. Die Wiederherstellung vom Band ist NICHT erfolgreich. l Sie haben versucht, nicht kompatible oder beschädigte Medien in das Bandlaufwerk zu laden oder die Schreib- /Leseköpfe sind verschmutzt. Ersetzen Sie die Kassette oder reinigen Sie das Bandlaufwerk. *LED-Anzeige "Media Attention" (Medienfehler)* Es treten Verunreinigungen durch lose Teilchen auf. l Vermeiden Sie eine Verunreinigung des Autoloaders, indem Sie ihn in einer sauberen, staubfreien Umgebung aufstellen. Die Kassetten **sollten vertikal in ihren Plastikhüllen** aufbewahrt werden. Fahren Sie fort, das Bandlaufwerk<br>wie erforderlich zu reinigen. Es treten Verunreinigungen der Köpfe durch Anhaften von Chemikalien in den Bandmedien an der Oberfläche der Köpfe auf. ı Nach ein bis zwei Reinigungsvorgängen sollte die LED-Anzeige **Media Attention (**Medienfehler) erlöschen, wenn es<br> sich um eine normale Verschmutzung der Köpfe handelt. Wenn die LED-Anzeige auch nach dreimaliger Verwen

l Eine Kassette sollte mindestens 24 Stunden vor ihrer Verwendung akklimatisiert werden, besonders wenn sie bei einer anderen Temperatur oder Luftfeuchtigkeit als der der Bandbibliothek gelagert wurde.

Die Reinigungskassette ist l Vergewissern Sie sich, dass Sie eine universelle LTO Ultrium-Reinigungskassette verwenden.

Die Medien sind nicht akklimatisiert.

Die Medien sind fehlerhaft,

falsch.

beschädigt oder verunreinigt. l Wenn die LED-Anzeige **Media Attention** (Medienfehler) nach dem Reinigungsvorgang zunächst erlischt, nach Einlegen einer bestimmten Datenkassette jedoch wieder aufleuchtet und Sie sich vergewissert haben, dass es sich bei der

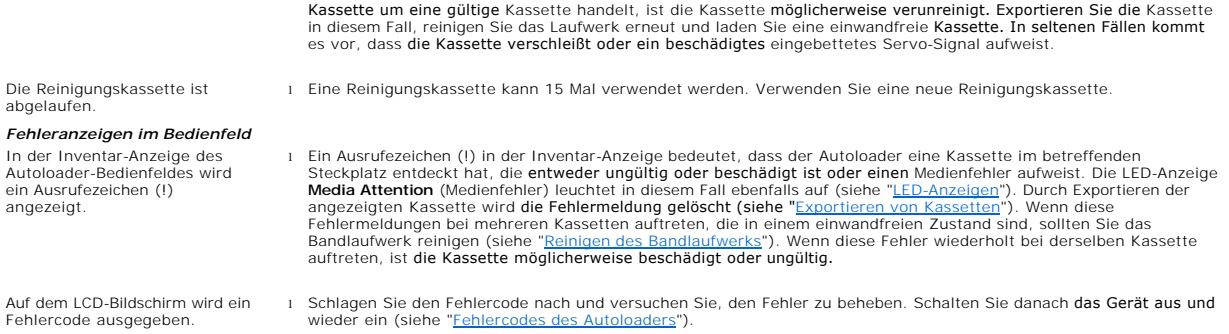

### <span id="page-16-0"></span>**Entfernen von steckengebliebenen Kassetten**

Befolgen Sie die nachstehenden Anweisungen, wenn im Autoloader ein schwerwiegender mechanischer Fehler auftritt oder Sie Kassetten wegen eines<br>Stromausfalls oder aus einem anderen Grund entfernen **müssen, aufgrund dessen d** 

Ø HINWEIS: Wenden Sie sich an den [Kundendienst](file:///C:/data/Stor-sys/122t/ge/122t_lto/contact.htm) von Dell, wenn eine Kassette im Laufwerk steckengeblieben ist.

- 1. Schalten Sie den Netzschalter auf der Vorderseite des Gerätes auf **OFF** (Aus).
- 2. Ziehen Sie das Stromkabel und die SCSI-Kabel aus den Anschlüssen an der Rückseite des Autoloaders.

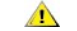

**VORSICHT: Um Verletzungen zu vermeiden, entfernen Sie das Strom- und die SCSI-Kabel, bevor Sie das Gehäuse des Autoloaders öffnen. Vermeiden Sie einen Kontakt mit der Entlüftung.**

- 3. Ziehen Sie den Autoloader gegebenenfalls aus dem Rack und stellen Sie ihn auf einem Tisch oder einer anderen sauberen und ebenen Arbeitsfläche ab.
- 4. Wenn das Gerät in einem Rack eingebaut ist, lösen Sie auf beiden Seiten mit einem Schraubendreher die Schrauben, mit denen die vordere Platte an den Einbauträgern befestigt ist. Lösen Sie bei einem Tabletop-Gerät die Schrauben, mit denen die vordere Platte befestigt ist. Es gibt keine Einbauträger.

#### **Entfernen der Einbauträger (Abbildung zeigt linke Seite)**

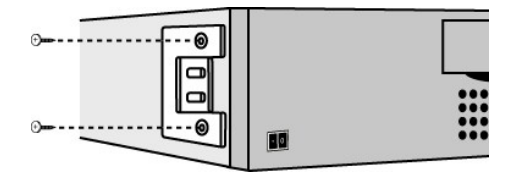

5. Bei einem Autoloader mit Einbauträgern (Rack-Montageeinheit) entfernen Sie auf der Rückseite die fünf Schrauben sowie die beiden zusätzlichen<br>Schrauben (jeweils eine auf jeder Seite), mit denen das Autoloader-Gehäuse be

#### **Entfernen der angezeigten Schrauben auf der Rückseite**

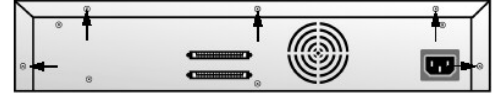

- 6. Schieben Sie die Abdeckung nach hinten, bevor Sie sie anheben.
- 7. Sobald Sie die Haken der Abdeckung aus dem Gehäuse des Bedienfeldes auf der Vorderseite gelöst haben, entfernen Sie die Abdeckung, indem Sie sie anheben.
- 8. Heben Sie den Kassettenträger mit allen Kassetten, die entfernt werden sollen, aus dem Autoloader.
	- **HINWEIS**: Um den direkt vor dem Import-/Export-Steckplatz befindlichen Träger zu entfernen, drehen Sie das Magazin durch Bewegen Ø des Riemens oder Trägers vorsichtig gegen den Uhrzeigersinn, bis sich der Träger nicht mehr vor dem Import-/Export-Steckplatz befindet.
- 9. Ziehen Sie bei jedem Träger den Verriegelungshebel für die Kassette vorsichtig heraus, sodass die Kassette aus dem Träger entfernt werden kann.

**Herausziehen des Verriegelungshebels für die Kassette**

<span id="page-17-0"></span>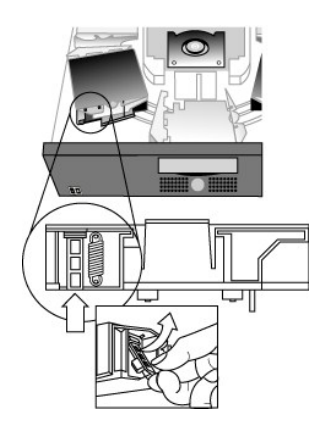

- 10. [Setzen Sie die Träger nach Entfernen der Kassetten aus den gewünschten Trägern wieder auf den Autoloader](#page-17-2)-Riemen auf (siehe " Installieren der Träger").
- 11. Vergewissern Sie sich, dass sich die Laufräder unterhalb des Riemens in den Trägerschienen befinden.
- 12. Die Riemenstutzen unter jedem Träger müssen in die richtigen Ösen auf dem Autoloader-Riemen eingelassen werden.

HINWEIS: Nicht alle Ösen auf dem Riemen werden verwendet. Die richtigen Riemenösen weisen außen eine spezielle Ausbuchtung auf<br>(siehe "Installieren der Träger"). Ø (der Träger").

#### <span id="page-17-2"></span>**Installieren der Träger**

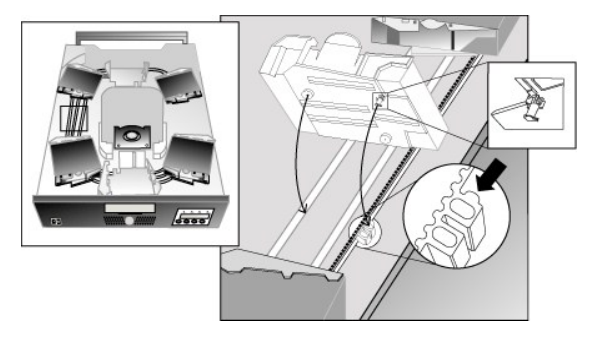

- 13. Setzen Sie den Riemenstutzen auf der Unterseite des Trägers in die Öse auf dem Riemen ein. Rücken Sie den Träger dann vorsichtig in die richtige Position, sodass er auf dem Riemen einrastet.
- 14. Prüfen Sie, ob der Träger richtig auf dem Riemen installiert ist, indem sie leicht darauf drücken und ihn vor und zurück bewegen. Wenn der Träger richtig installiert ist, lässt er sich nicht bewegen. Wenn er sich bewegen lässt, wiederholen Sie die Installation.
- 15. Setzen Sie den oberen Deckel des Autoloaders wieder auf und ziehen Sie die Schrauben für den Deckel und die Einbauträger wieder an (bei Rack- Montage).

### <span id="page-17-1"></span>**Fehlercodes des Autoloaders**

Wenn während des Betriebs des Autoloaders ein Fehler auftritt, wird der aktuelle Vorgang unterbrochen und in der oberen Zeile des LCD-Bildschirms ein Fehlercode angezeigt. Wenn der Fehler nicht unter "<u>[Fehlercodes des Autoloaders](#page-17-1)</u>" **aufgeführt ist, schalten Sie den Autoloader aus und wieder ein und**<br>**versuchen Sie, den unterbrochenen Vorgang erneut auszuführen. Wenn der** 

Gehen Sie folgendermaßen vor, um das Fehlerprotokoll anzuzeigen:

- 1. Drücken Sie im Einstiegsbildschirm oder im Hauptmenü die Taste **+** oder **-**, bis in der oberen Zeile des LCD-Bildschirms die Anzeige **Information** zu sehen ist.
- 2. Drücken Sie die Taste **Enter**, um auf alle verfügbaren Optionen zuzugreifen.
- 3. Drücken Sie die Taste **+** oder **-**, bis auf dem LCD-Bildschirm die Anzeige **View Error Log** (Fehlerprotokoll anzeigen) zu sehen ist.

Auf dem LCD-Bildschirm wird die Anzahl aller Fehler und Ereignisse angezeigt, die momentan im Ereignisprotokoll gespeichert sind.

- 4. Drücken Sie die Taste **Enter**, um auf die letzte protokollierte Fehlermeldung zuzugreifen.
- 5. Drücken Sie die Taste **+** oder **-**, um alle im Protokoll enthaltenen Fehler anzuzeigen.
- 6. Drücken Sie abschließend die Taste **Cancel**.

In der nachfolgenden Tabelle finden Sie eine Beschreibung aller Fehlercodes:

**HINWEIS:** Im Gegensatz zur Ansicht im Ereignisprotokoll werden die Fehlercodes **während des normalen Vorgangs auf dem LCD-**<br>Bildschirm auf der Vorderseite ohne die vorangestellten Ziffern '3' und '0' angezeigt, die in der

#### **Fehlercodes**

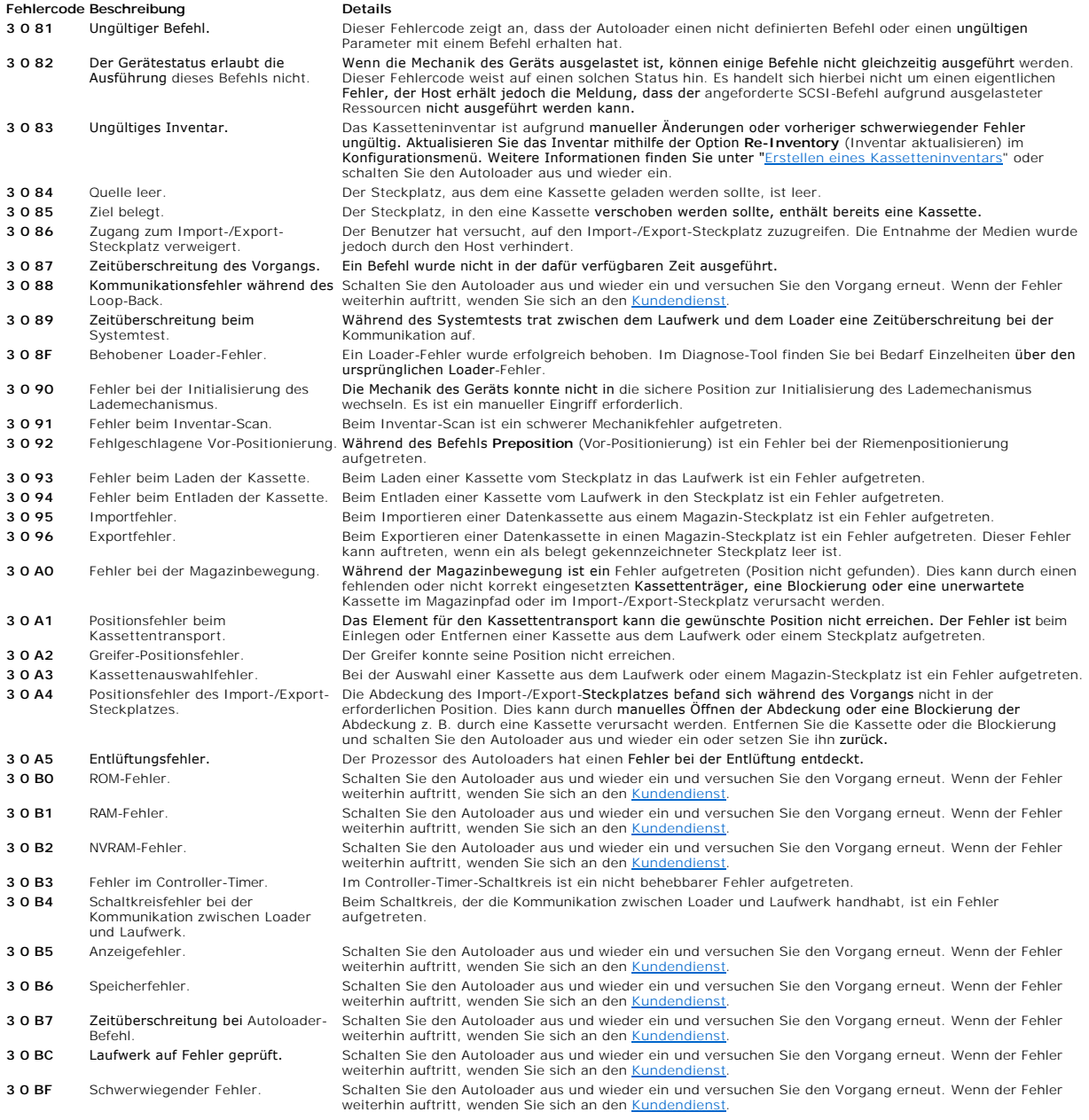

[Zurück zur Inhaltsübersicht](file:///C:/data/Stor-sys/122t/ge/122t_lto/index.htm)

Ø

### <span id="page-19-0"></span>**Hilfe**

- **[Technische Unterstützung](#page-19-1)**
- [Von Dell angebotene Schulung und Zertifizierung für Unternehmen](#page-21-0)
- **[Probleme mit der Bestellung](#page-21-1)**
- [Produktinformationen](#page-21-2)
- [Einsenden von Teilen zur Reparatur unter Garantie oder zur Gutschrift](#page-21-3)
- [Vor dem Anruf](#page-21-4)

### <span id="page-19-1"></span>**Technische Unterstützung**

Wenn Sie Hilfe bei einem technischen Problem benötigen, führen Sie die folgende Schritte durch:

- 1. Führen Sie die Verfahren durch, die im Abschnitt zur Fehlerbehebung beschrieben werden.
- 2. Führen Sie eine Systemdiagnose durch und schreiben Sie alle angegeben Informationen auf.
- 3. Erstellen Sie eine Kopie der [Diagnoseprüfliste](#page-22-0) und füllen Sie diese aus.
- 4. Verwenden Sie das umfangreiche Angebot an Online-Diensten von Dell. Auf der Dell-Support-Website unter **support.dell.com** finden Sie Hilfe zu Installations- und Fehlerbehebungsverfahren.

Weitere Informationen finden Sie unter "Online-Dienste".

5. Wenn Sie mit den vorhergehenden Schritten das Problem nicht lösen konnten, wenden Sie sich an Dell, um technische Unterstützung zu erhalten.

HINWEIS: Wenn Sie den technische Support anrufen, verwenden Sie ein Telefon in der Nähe des Systems, sodass Ihnen der Mitarbeiter des technischen<br>Supports bei eventuellen Eingaben oder Verfahren Anweisungen geben kann.

**HINWEIS:** Der Express-Servicecode von Dell ist eventuell nicht in allen Ländern verfügbar.

Geben Sie den Express-**Servicecode ein, wenn Sie vom automatischen Telefonsystem von Dell dazu aufgefordert werden, um direkt mit dem zuständigen<br>Support-Personal verbunden zu werden. Um Ihren Express-Servicecode zu erhalt** Support benötigen.

Anleitungen zur Verwendung des technischen Supports finden Sie unter ["Technischer Support](#page-21-5)" und "[Vor dem Anruf](#page-21-4)"

**HINWEIS:** Einige der nachstehenden Dienstleistungen sind nicht immer in allen Ländern außerhalb der USA verfügbar. Informationen zur Verfügbarkeit erhalten Sie von Ihrem Dell-Verkaufsberater vor Ort.

### **Online-Dienste**

Die Dell-Support-Website ist über **support.dell.com** zugänglich. Wählen Sie auf der Seite **Welcome to Dell Support** (Willkommen beim Support von Dell) Ihr Land aus und geben Sie die erforderlichen Informationen ein, um auf Hilfsmittel und Informationen zugreifen zu können.

Sie können Dell über folgende Adressen elektronisch erreichen:

l Internet

**www.dell.com/**

**www.dell.com/ap/** (nur für Länder in Asien und im Pazifikraum)

**www.dell.com/jp** (nur für Japan)

**www.euro.dell.com** (nur für Europa)

**www.dell.com/la** (für lateinamerikanische Länder)

**www.dell.ca** (nur für Kanada)

l Anonyme Datenübertragung per FTP

**ftp.dell.com/**

Melden Sie sich als user:anonymous an und verwenden Sie Ihre E-Mail-Adresse als Kennwort.

l Elektronischer Supportdienst

**support@us.dell.com**

**apsupport@dell.com** (nur für Länder in Asien und im Pazifikraum)

**support.jp.dell.com** (nur für Japan)

**support.euro.dell.com** (nur für Europa)

l Elektronischer Angebotsdienst

**sales@dell.com**

**apmarketing@dell.com** (nur für Länder in Asien und im Pazifikraum)

**sales\_canada@dell.com** (nur für Kanada)

l Elektronischer Informationsdienst

**info@dell.com**

### **AutoTech-Dienst**

AutoTech, der automatisierte technische Support von Dell, bietet auf Band aufgezeichnete Antworten zu Fragen, die von Dell-Kunden zu ihren tragbaren<br>Computern und Desktop-**Computern am häufigsten gestellt werden.** 

Wenn Sie AutoTech anrufen, können Sie mithilfe der Telefontasten das Thema auswählen, unter das Ihre Fragen fallen.

Der AutoTech Service steht Ihnen rund um die Uhr, sieben Tage die Woche zur Verfügung. Sie können diesen Dienst auch über den technischen Support<br>erreichen. Weitere Informationen finden Sie in den Kontaktinformationen für

### **Automatisierter Auftragsstatusdienst**

<span id="page-21-6"></span>Prüfen Sie den Status Ihrer Dell™-Produkte, indem Sie im Internet die Seite **www.dell.com** aufrufen oder den automatisierten Auftragsstatusdienst anrufen. Eine Bandansage fordert Sie dazu auf, die notwendigen Informationen einzugeben, um Ihre Bestellung zu finden und darüber Auskunft zu geben. Weitere Informationen finden Sie in den Kontaktinformationen für Ihr Land.

### <span id="page-21-5"></span>**Technischer Support**

Der technische Support von Dell steht Ihnen täglich rund um die Uhr für die Beantwortung von Fragen zu Hardware von Dell zur Verfügung. Unser technisches<br>Supportpersonal verwendet computergestützte Diagnoseprogramme, um di

Informationen zur Kontaktaufnahme finden Sie unter ["Vor dem Anruf](#page-21-4)". Rufen Sie dann die entsprechende Nummer für Ihr Land an, die in den Kontaktinformationen aufgelistet ist.

### <span id="page-21-0"></span>**Von Dell angebotene Schulung und Zertifizierung für Unternehmen**

Schulungen und Zertifizierungen für Unternehmen sind jetzt von Dell erhältlich. Weitere Informationen finden Sie in Internet unter **www.dell.com/training**. Diese Dienstleistung ist eventuell nicht in allen Ländern erhältlich.

### <span id="page-21-1"></span>**Probleme mit der Bestellung**

Wenn Sie Probleme mit Ihrer Bestellung haben, z. B. fehlende oder falsche Teile oder eine inkorrekte Rechnung, setzen Sie sich mit dem Kundendienst von Dell<br>in Verbindung. Halten Sie beim Anruf die Rechnung oder den Packze

### <span id="page-21-2"></span>**Produktinformationen**

Wenn Sie Informationen zu weiteren Dell-Produkten wünschen oder eine Bestellung aufgeben möchten, rufen Sie im Internet unter **www.dell.com** die Website von Dell auf. Die Telefonnummer, unter der Sie mit einem Vertriebsspezialisten in Kontakt treten können, finden Sie in den Kontaktinformationen Ihres Landes.

### <span id="page-21-3"></span>**Einsenden von Teilen zur Reparatur unter Garantie oder zur Gutschrift**

Bereiten Sie alle Teile, die Sie entweder zur Reparatur oder zur Gutschrift zurücksenden möchten, folgendermaßen vor:

1. Wenden Sie sich an Dell, um eine Rücksendegenehmigungsnummer zu erhalten. Schreiben Sie diese deutlich lesbar außen auf den Versandkarton.

Die Telefonnummer, die Sie anrufen müssen, finden Sie in den Kontaktinformationen Ihres Landes.

- 2. Legen Sie eine Kopie der Rechnung und ein Begleitschreiben bei, in dem der Grund der Rücksendung erklärt wird.
- 3. Fügen Sie eine Kopie der Diagnoseinformationen (einschließlich der Diagnoseprüfliste) hinzu, auf der alle durchgeführten Tests und Fehlermeldungen des Diagnosesystems aufgeführt sind.
- 4. Für eine Gutschrift müssen alle zugehörigen Einzelteile (Stromkabel, CDs, Disketten, Handbücher usw.) zurückgeschickt werden.
- 5. Nutzen Sie für die Rücksendung die Originalverpackung oder eine ähnliche Verpackung.

Die Kosten für die Rücksendung liegen bei Ihnen. Sie müssen jedes zurückgesendete Produkt für den Transport versichern und tragen das volle Risiko im Falle des Verlustes. Nachnahmesendungen werden nicht angenommen.

<span id="page-21-4"></span>Rücksendungen, die diesen Voraussetzungen nicht entsprechen, werden von unserer Annahmestelle verweigert und zurückgeschickt.

### **Vor dem Anruf**

**HINWEIS:** Halten Sie beim Anruf Ihren Express-Servicecode bereit. Mit dem Code kann das automatische Support-Telefonsystem von Dell Ihren Anruf<br>effizienter weiterleiten. Um Ihren Express-Servicecode zu erhalten, rufen Sie

Vergessen Sie nicht, die <u>Diagnoseprüfliste</u> auszufüllen. Schalten Sie nach Möglichkeit das System vor dem Anruf bei Dell ein und benutzen Sie ein Telefon in der<br>Nähe des Computers. Eventuell werden Sie dazu aufgefordert,

**VORSICHT: Bevor Sie Komponenten innerhalb Ihres Computers warten, lesen Sie die wichtigen Sicherheitsinformationen im Systeminformationshandbuch.**

<span id="page-22-0"></span>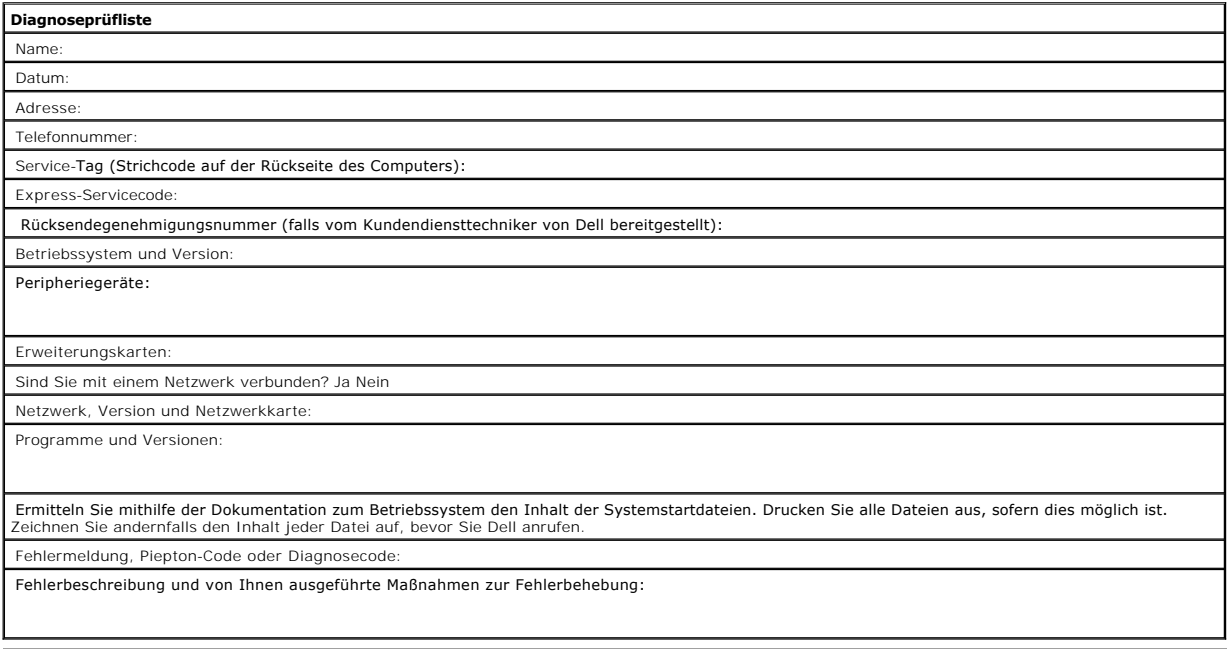

### <span id="page-23-0"></span>**Installieren des Autoloaders: Benutzerhandbuch zum Dell™ PowerVault™ 122T LTO Autoloader**

- 
- O [Installationsübersicht](#page-23-1) [Auspacken des Autoloaders](#page-25-0)
- O [Merkmale des Autoloaders](#page-23-2) [Produktkomponenten](#page-25-1)
- 
- **[Barcode-Leser](#page-23-3) [Anschließen der SCSI](#page-25-2) und Stromkabel**
- O[SCSI-Anforderungen](#page-23-4) von Beiten des Hosts und Überprüfen
	-
- [Standortwahl](#page-24-0)
- O [Produktübersicht](#page-23-5) auf der Gerätetreiber [Installieren der Gerätetreiber](#page-26-2)

des Anschlusses

### <span id="page-23-1"></span>**Installationsübersicht**

Für die Installation des Autoloaders sind die nachstehenden, im weiteren Verlauf des Kapitels näher erläuterten Schritte erforderlich:

- 
- 
- 
- 1. Wählen Sie einen Standort für den Autoloader (siehe "<u>Standortwahl</u>").<br>2. Nehmen Sie den Autoloader aus der Verpackung und untersuchen Sie ihn auf etwaige Transportschäden (siehe "<u>Auspacken des Autoloaders</u>").<br>3. Mache
- 6. Verbinden Sie das SCSI-Kabel mit dem Autoloader und dem SCSI-Hostadapter des Servers (siehe "<u>Anschließen der SCSI- [und Stromkabel](#page-25-2)</u>").<br>7. Stecken Sie ein Ende des Stromkabels in den Autoloader, das **andere in die nächs**
- 
- Schalten Sie den Autoloader ein. <mark>Prüfen Sie, ob der Selbsttest beim Start (POST) durchgeführt</mark> wird.<br>8. Richten Sie die SCSI-I**D für den Autoloader und/oder das** Bandlaufwerk ein (siehe "<u>Ändern der SCSI-ID</u>").<br>9. Ric

### <span id="page-23-2"></span>**Merkmale des Autoloaders**

Der Autoloader ist ein SCSI-2-LVD-Datenspeichergerät und enthält ein Dell PowerVault 122T LTO-Bandlaufwerk sowie acht Bandsteckplätze. Der Autoloader verwendet zwei SCSI-IDs, eine für das Bandlaufwerk, die zweite für die Autoloader-Mechanik. Der Autoloader verwendet bis zu acht LTO Ultrium Datenkassetten, die bei einer Komprimierungsrate von 2:1 **eine maximale formatierte Kapazität von 1,6 Terabyte bieten. Darüber hi**naus erreicht er eine<br>Dauer-**Datenübertragungsrate von bis zu 1,8** Gigabyte pro Minute.

Der Autoloader ist mit den meisten Betriebssystemen und Arbeitsumgebungen kompatibel, die SCSI-Schnittstellen unterstützen. Zur vollen Ausschöpfung der zahlreichen Funktionen ist jedoch die direkte Unterstützung des Betriebssystems oder ein kompatibles Backup-Programm erforderlich.

#### <span id="page-23-3"></span>**Barcode-Leser**

Der Autoloader kann mit einem optionalen Barcode-Leser geliefert werden. Der Barcode-Leser befindet sich in einem Plastikgehäuse auf der Rückseite des Autoloaders, direkt über den SCSI-Verbindungen. Jede Kassette im Magazin wird beim Start, nach einem Zurücksetzen, nach einem Import oder Export oder<br>nach der Verwendung der Option **Re-Inventory** (Inventar aktualisieren) a

Wenn Sie den Barcode-**Leser verwenden, müssen Sie den dafür** vorgesehenen Bereich auf der Vorderseite jeder Kassette mit einem Barcode-Etikett versehen.<br>Die Etik**etten müssen der US**-Norm "ANSI/AIM BC1-1995, Uniform Symbol

#### <span id="page-23-4"></span>**SCSI-Anforderungen**

Der Autoloader verfügt über einen Wide-SCSI-2-LVD-SCSI-Bus. Vergewissern Sie sich, dass Ihr SCSI-Hostadapter oder Controller diese Standards unterstützt.

Der Autoloader kann auch an einen einseitig abgeschlossenen (SE) SCSI-Bus angeschlossen werden. Dies wird jedoch nicht empfohlen, da die Leistung<br>dadurch beeinträchtigt wird. Wenn Sie den Autoloader an einen SE-SCSI-Bus an angeschlossen sind, ist die Leistung des Autoloaders auf die maximale Datenübertragungsrate sowie die maximale Kabellänge des SE-Busses beschränkt. Der<br>Autoloader ist NICHT mit einem Standard-Differenzial (Diff)- oder Hoch Solche Adapter werden auch als High-Byte-Abschlusswiderstand bezeichnet.

### <span id="page-23-5"></span>**Produktübersicht**

### **Bedienungstasten auf der Vorderseite**

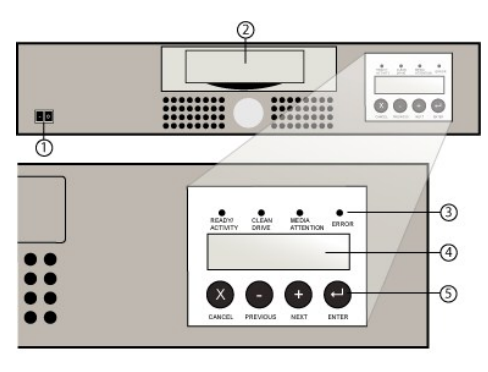

- **1 Netzschalter**
- **2 Medientür**
- **3 LEDs auf Vorderseite**
- **4 LCD-Bildschirm auf der Vorderseite**
- **5 Steuertasten**

### **Rückansicht**

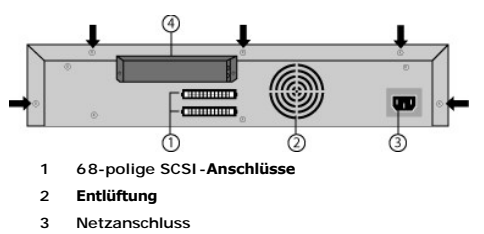

- 
- **4 Barcode-Leser (optional)**

Ø **HINWEIS:** Die mit den Pfeilen markierten Schrauben müssen zum Abnehmen der Abdeckung entfernt werden. Zusätzlich befinden sich je<br>drei weitere Schrauben auf den seitlichen Abdeckungen. Auch diese müssen entfernt werden, u

### <span id="page-24-0"></span>**Standortwahl**

Wählen Sie einen Standort, der den folgenden Kriterien entspricht (siehe ["Technische Daten](file:///C:/data/Stor-sys/122t/ge/122t_lto/specs.htm)"):

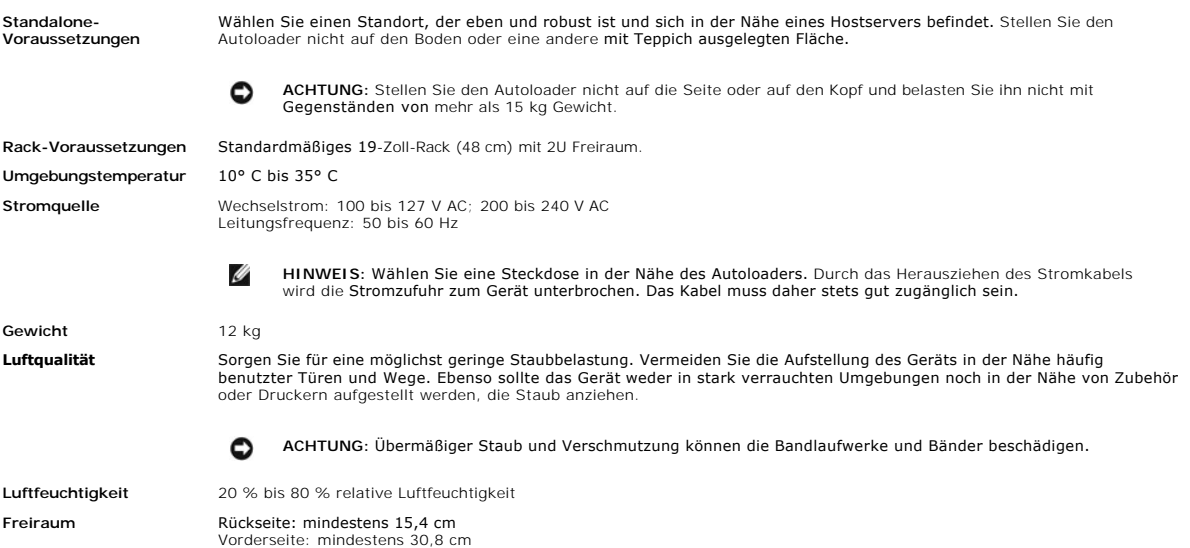

### <span id="page-25-0"></span>**Auspacken des Autoloaders**

Bevor Sie mit dem Auspacken beginnen, sorgen Sie auf einem <mark>Schreibtisch oder einem Tisch für genügend Platz. Wählen Sie als</mark> Standort entweder einen<br>offenen 2U-Rackrahmen oder einen Schreibtisch in **der Nähe des Servers,** 

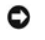

**ACHTUNG:** Wenn die Zimmertemperatur um mehr als 15° C von der Temperatur abweicht, der das Gerät während des Transports oder der Lagerung ausgesetzt war, lassen Sie den Autoloader zur Akklimatisierung **mindestens 12 Stunden im ungeöffneten Versandkarton**<br>am Aufstellungsort stehen.

Packen Sie den Autoloader aus und untersuchen Sie ihn auf etwaige Transportschäden. Führen Sie dazu folgende Schritte aus:

- 1. Räumen Sie einen Tisch oder Schreibtisch frei, damit Sie genügend Platz zum Auspacken haben.
- 2. Untersuchen Sie den Versandkarton auf etwaige Schäden. Sollten Sie Schäden jeglicher Art feststellen, benachrichtigen Sie unverzüglich die Transportfirma.
- 3. Öffnen Sie den Versandkarton und nehmen Sie das Paket mit dem Zubehör heraus. Dieses wird zunächst nicht weiter benötigt.
- 4. Heben Sie den Autoloader samt Füllmaterial aus dem Karton und stellen Sie ihn so auf die Arbeitsfläche, dass die Oberfläche nach oben zeigt. *Stellen Sie den Autoloader nicht auf den Kopf oder die Seite.*
- 5. Entfernen Sie nun vorsichtig das Füllmaterial von der rechten und linken Seite des Autoloaders. Nehmen Sie das Gerät anschließend aus der Plastiktüte. *Bewahren Sie die Verpackung für den Fall auf, dass Sie den Autoloader in Zukunft an einen anderen Ort stellen oder ihn versenden möchten.*

### <span id="page-25-1"></span>**Produktkomponenten**

#### **Zubehör**

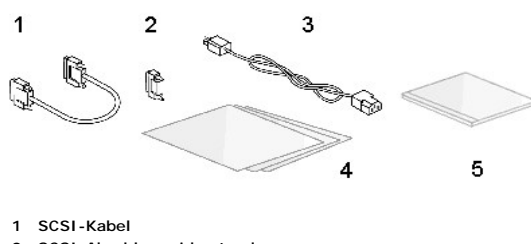

- **2 SCSI-Abschlusswiderstand**
- **3 Stromkabel**
- **4 Kurzanleitung**
- **5 CD (Treiber und Dokumentation)**

#### **Rack-Komponenten (falls Rack-Montageeinheit)**

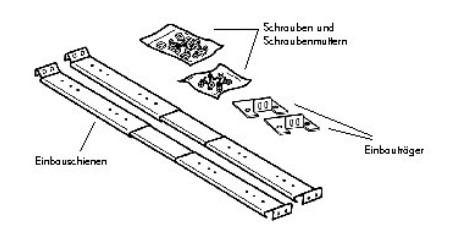

### <span id="page-25-2"></span>**Anschließen der SCSI- und Stromkabel**

Gehen Sie folgendermaßen vor, um die SCSI- und Stromkabel an den Autoloader anzuschließen:

1. Fahren Sie den ausgewählten Server herunter und schalten Sie ihn aus. Schalten Sie auch alle angeschlossenen Zubehörgeräte wie Drucker oder<br>andere SCSI-Geräte aus. Entfernen Sie die Stromkabel vom Server und allen ander

**ACHTUNG:** Bleibt das Stromkabel eingesteckt, kann der Autoloader unter Umständen beschädigt werden.

- 2. Schließen Sie das eine Ende des SCSI-Kabels (aus dem Zubehörsatz) an einen der Anschlüsse auf der Rückseite des Autoloaders an.
- 3. Schließen Sie das andere Ende des SCSI-Kabels entweder an den Anschluss des SCSI-Hostadapters oder an den Anschluss des vorigen Gerätes am SCSI-Bus an.

#### <span id="page-26-0"></span>**Anschließen von SCSI- und Stromkabeln (die Abbildung zeigt den optionalen Barcode-Leser)**

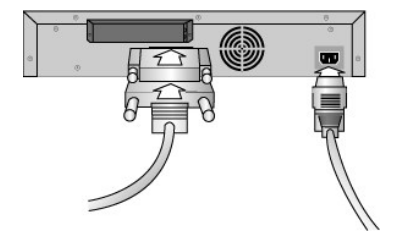

Wenn das im Lieferumfang enthaltene SCSI-Kabel nicht in den Anschluss Ihres SCSI-Hostadapters passt, besitzen Sie entweder einen nicht kompatiblen SCSI- Hostadapter oder Sie benötigen einen Kabeladapter. Wenden Sie sich für weitere Informationen an den Kundendienst oder an den Hersteller Ihres SCSI- **Hostadapters** 

- 1. Schließen Sie den Abschlusswiderstand an den verbleibenden SCSI-Anschluss auf der Rückseite des Autoloaders an, wenn es sich beim Autoloader um<br>, das letzte oder einzige Gerät auf dem SCSI-Bus handelt. Andernfalls schli dass das letzte Gerät am SCSI-Bus ordnungsgemäß terminiert ist.
- 2. Schließen Sie den Buchsenstecker des Stromkabels an den Netzanschluss auf der Rückseite des Autoloaders an.
- 3. Stecken Sie das Stromkabel in die nächstgelegene geerdete Steckdose ein.
- 4. Stecken Sie den Stecker des Hostservers oder der Arbeitsstation sowie die Stecker aller anderen angeschlossenen Geräte wieder ein.
- 5. Schalten Sie den Autoloader ein, indem Sie den Netzschalter auf der Vorderseite des Geräts auf **ON** schalten. Schalten Sie sämtliche andere Geräte wieder ein, die Sie zuvor ausgeschaltet hatten. Prüfen Sie den LCD-Bildschirm, um sicherzustellen, dass der Autoloader Strom erhält. Sollte dies nicht<br>der Fall sein, prüfen Sie die Netzanschlüsse und die Steckdose.

Während des Selbsttests beim Start (POST) leuchten alle vier LED-Anzeigen kurz auf. Danach leuchtet nur noch die LED-Anzeige Ready/Activity<br>(Bereit/Aktivität) auf. Nach Abschluss der Initialisierung wird auf dem LCD-Bildsc

6. Schalten Sie den Server ein.

#### <span id="page-26-1"></span>**Vorbereiten des Hosts und Überprüfen des Anschlusses**

Installieren Sie gegebenenfalls einen SCSI-Hostadapter, Software und kompatible Treiber. Weitere Informationen finden Sie in den **Benutzerhandbüchern für**<br>den Hostcomputer und den SCSI-Hostadapter. Beachten Sie auch die fo

- ı Wenn der Hostserver eingeschaltet ist, installieren Sie die Software bzw. die mit dem Autoloader kompatiblen Treiber (siehe "<u>Installieren der</u><br>Gerätetreiber"). Informationen zur Softwarekompatibilität finden Sie im Inte
- l Wenn der Hostserver an ein Netzwerk angeschlossen ist, wenden Sie sich an den Systemadministrator, bevor Sie den Server ausschalten.
- l Verwenden Sie ordnungsgemäße Arbeitsverfahren zum Vermeiden elektrostatischer Entladungen (ESD). Verwenden Sie daher Handgelenk-Erdungsriemen und antistatische Matten.
- l Vergewissern Sie sich, dass der Hostserver über einen Erweiterungssteckplatz verfügt.
- l Vergewissern Sie sich ebenfalls, dass Ihr Backup-Programm den SCSI-Hostadapter unterstützt.
- l Je nach Server-Konfiguration müssen Sie eventuell die SCSI-ID des Autoloaders und/oder des Bandlaufwerks ändern (siehe "Ändern [der SCSI-ID](file:///C:/data/Stor-sys/122t/ge/122t_lto/admin.htm#changing_the_scsi_id)").
- l Vergewissern Sie sich, dass der Autoloader ordnungsgemäß terminiert ist. Wenn der Autoloader neben dem SCSI-Hostadapter das einzige SCSI-Gerät<br>am ausgewählten SCSI-Bus ist, muss er terminiert werden. Er muss auch termini
- ι Uberprüfen Sie die Verbindung zwischen Autoloader und Host wie folgt: Klicken Sie in Microsoft® Windows NT® auf **Einstellungen > Systemsteuerung**<br>> **SCSI-Adapter** oder in Microsoft Windows® 2000 und Windows Server 2003

### <span id="page-26-2"></span>**Installieren der Gerätetreiber**

Für den Dell PowerVault 122T LTO Autoloader gibt es zwei Gerätetreiber: einen für den Autoloader selbst und einen für das LTO-Bandlaufwerk im Autoloader.

Ø **HINWEI S**: Wenn Sie das systemspezifische Backup-Programm von Microsoft Windows 2000 verwenden möchten, benötigen Sie die<br>Gerätetreiber, die mit dem Handbuch und der Treiber-CD zum Dell PowerVault 122T LTO Autoloader geli

#### **Gerätetreiber für das Bandlaufwerk**

Microsoft Windows 2000:

- 1. Vergewissern Sie sich, dass Sie auf dem Hostserver als Administrator angemeldet sind.
- 2. Legen Sie die CD mit dem Benutzerhandbuch und den Treibern für den Dell PowerVault 122T LTO Autoloader in das CD-Laufwerk des Hostservers.
- 3. Offnen Sie den Geräte-Manager (Informationen hierzu finden Sie in der Dokumentation des verwendeten Betriebssystems). Klicken Sie beispielsweise<br>auf dem Windows-Desktop mit der rechten Maustaste auf das Symbol **Arbeitsp**

Das LTO-Laufwerk sollte unter dem Symbol **? Andere Komponenten** als **HP Ultrium-1 SCSI Sequential Device** aufgelistet sein.

- 4. Klicken Sie mit der rechten Maustaste auf **HP Ultrium-1 SCSI Sequential Device** und dann auf **Deinstallieren**. Klicken Sie auf **OK**, um zu bestätigen, dass Sie das Gerät entfernen möchten.
- 5. Klicken Sie in der linken oberen Ecke des Dialogfeldes **Computerverwaltung** auf die Schaltfläche **Aktion**.
- 6. Klicken Sie auf **Nach geänderter Hardware suchen**. Windows 2000 sucht jetzt nach dem PowerVault 122T LTO-Laufwerk. Das LTO-Laufwerk wird wieder unter **? Andere Komponenten** angezeigt.
- 7. Klicken Sie mit der rechten Maustaste auf **HP Ultrium-1 SCSI Sequential Device** und klicken Sie dann auf **Eigenschaften**.
- 8. Wählen Sie die Registerkarte **Treiber**.
- 9. Klicken Sie auf **Treiber aktualisieren**.

Wenn der Assistent für die Aktualisierung von Gerätetreibern angezeigt wird, klicken Sie auf **Weiter**.

- 10. Klicken Sie auf **Eine Liste der...** und dann auf **Weiter**.
- 11. Führen Sie einen Bildlauf nach unten durch und klicken Sie auf **Bandlaufwerk**. Klicken Sie dann auf **Weiter**.
- 12. Klicken Sie auf die Schaltfläche **Datenträger** und geben Sie d:\Drivers\W2K\LTO\LTO ein, wobei d: der Buchstabe für das Laufwerk ist, in das Sie die CD mit dem Benutzerhandbuch und den Treibern für den Dell PowerVault 122T LTO Autoloader eingelegt haben. Klicken Sie auf **OK**.
- 13. Klicken Sie auf **Hewlett Packard LTO Ultrium Tape Drive** und dann auf **Weiter**.
	- Ø
- **HINWEIS:** Abhängig vom Status Ihres Systems und dem eingegebenen Pfad für die Auswahl des Gerätetreibers kann der Treiber unter dem Namen **hplto.inf** angezeigt werden.
- 14. Klicken Sie erneut auf **Weiter**, um den Treiber zu installieren.
- 15. Klicken Sie auf **Fertig stellen**.
- 16. Schließen Sie das Dialogfeld **Geräteeigenschaften**.

Das Laufwerk wird nun im Geräte-Manager unter **Bandlaufwerke** als **Hewlett Packard LTO Ultrium Tape Drive** aufgelistet und ist betriebsbereit.

#### **Autoloader-Gerätetreiber**

Microsoft Windows 2000:

- 1. Vergewissern Sie sich, dass Sie auf dem Hostserver als Administrator angemeldet sind.
- 2. Legen Sie die CD mit dem Benutzerhandbuch und den Treibern für den Dell PowerVault 122T LTO Autoloader in das CD-Laufwerk des Hostservers.
- 3. Klicken Sie auf dem Windows-Desktop mit der rechten Maustaste auf das Symbol **Arbeitsplatz**, dann auf **Verwalten** und wählen Sie **Geräte-Manager**.
- 4. Der Autoloader sollte unter dem Symbol **Medienwechsler** als **Unbekannter Medienwechsler** aufgelistet sein.
- 5. Klicken Sie mit der rechten Maustaste auf **Unbekannter Medienwechsler** und dann auf **Deinstallieren**. Klicken Sie auf **OK**, um zu bestätigen, dass Sie das Gerät entfernen möchten.
- 6. Klicken Sie in der linken oberen Ecke des Dialogfeldes **Computerverwaltung** auf die Schaltfläche **Aktion**.
- 7. Klicken Sie auf **Nach geänderter Hardware suchen**.

Windows 2000 sucht jetzt nach dem Dell PowerVault 122T LTO Autoloader. Der Autoloader wird wieder unter **Medienwechsler** aufgeführt.

- 8. Klicken Sie mit der rechten Maustaste auf **Unbekannter Medienwechsler** und dann auf **Eigenschaften**.
- 9. Wählen Sie die Registerkarte **Treiber**.
- 10. Klicken Sie auf **Treiber aktualisieren**.
- 11. Wenn der Assistent für die Aktualisierung von Gerätetreibern angezeigt wird, klicken Sie auf **Weiter**.
- 12. Klicken Sie auf **Eine Liste der...** und dann auf **Weiter**.
- 13. Klicken Sie auf die Schaltfläche **Datenträger** und geben Sie d:\Drivers\W2K\LTO\Autoloader ein, wobei d: der Buchstabe für das Laufwerk ist, in das Sie die CD mit dem Benutzerhandbuch und den Treibern für den Dell PowerVault 122T LTO Autoloader eingelegt haben. Klicken Sie auf **OK**.
- 14. Klicken Sie auf **Dell PV 122T Autoloader** und dann auf **Weiter**.

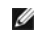

**HINWEIS:** Abhängig vom Status Ihres Systems und dem eingegebenen Pfad für die Auswahl des Gerätetreibers kann der Treiber unter dem Namen **pvldrdmc.inf** angezeigt werden.

- 15. Klicken Sie erneut auf **Weiter**, um den Treiber zu installieren.
- 16. Klicken Sie auf **Fertig stellen**.
- 17. Schließen Sie das Dialogfeld **Geräteeigenschaften**.

Der Autoloader wird nun im **Geräte-Manager** unter **Medienwechsler** als **Dell PowerVault 122T Autoloader** aufgelistet und ist betriebsbereit.

### <span id="page-29-0"></span>**Einführung: Benutzerhandbuch zum Dell™ PowerVault™ 122T LTO Autoloader**

### **Übersicht**

Der PowerVault 122T LTO Autoloader ist das erste voll automatische, firmengerechte LTO-**Bandspeichersystem, das für die Rack-**Montage geeignet ist und eine<br>Größe von 2U (8,4 cm Höhe, 41,9 cm Breite) hat. Er wurde erstellt, Datensicherung und Abfragefunktionen für kleine und mittelgroße Server und Netzwerke bieten.

Der Autoloader ist ein SCSI-2-LVD-Datenspeichergerät und enthält ein Dell PowerVault 122T LTO-Bandlaufwerk sowie acht Bandsteckplätze. Der Autoloader<br>verwendet zwei SCSI-IDs, eine für das Bandlaufwerk, die zweite für die A Datenübertragungsrate von bis zu 1,8 Gigabyte pro Minute.

Der Autoloader ist mit den meisten Betriebssystemen und Arbeitsumgebungen kompatibel, die SCSI-Schnittstellen unterstützen. Zur vollen Ausschöpfung der<br>zahlreichen Funktionen ist jedoch die direkte Unterstützung des Betrie

### <span id="page-30-0"></span>**Bedienen des Autoloaders: Benutzerhandbuch zum Dell™ PowerVault™ 122T LTO Autoloader**

- [Übersicht über das Bedienfeld](#page-30-1)
- [Menüaufbau](#page-31-1)
- [Verwenden von Kassetten](#page-31-2)
- [Reinigen des Bandlaufwerks](#page-34-1)
- **C** [Erstellen eines Kassetteninventars](#page-35-1)

### <span id="page-30-1"></span>**Übersicht über das Bedienfeld**

Das Bedienfeld besteht aus vier LED-Anzeigen, vier Tasten und einem LCD-Bildschirm mit zwei Zeilen mit jeweils 16 Zeichen. Es ermöglicht Ihnen die<br>Statusüberwachung und Steuerung aller Funktionen des Autoloaders.

Standardmäßig wird der Einstiegsbildschirm angezeigt. Der Einstiegsbildschirm zeigt in der oberen Zeile den Status des Autoloaders und in der unteren das aktuelle Kassetteninventar an. Wenn keine Kassette im Bandlaufwerk geladen ist, wird in der oberen Zeile **DELL PV-122T** angezeigt (siehe , nassetterm...<br>asbildschirm")

Das Kassetteninventar zeigt die Nummern der Steckplätze an, in die eine Kassette eingelegt ist. Leere Steckplätze sind durch einen Gedankenstrich oder einen Bindestrich (-) gekennzeichnet.

#### <span id="page-30-2"></span>**Einstiegsbildschirm**

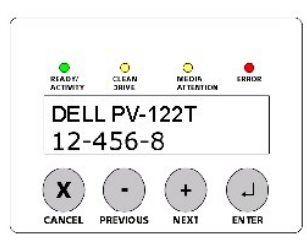

Ein Ausrufezeichen (!) in der Inventar-Anzeige bedeutet, dass der Autoloader eine Kassette im betreffenden Steckplatz gefunden hat, die entweder vom<br>falschen Typ ist oder einen Medienfehler aufweist. Die Ursache kann ein f oder die Schreib-/Leseköpfe im Bandlaufwerk sind verschmutzt. Die LED-Anzeige **Media Attention** (Medienfehler) leuchtet in diesem Fall ebenfalls auf (siehe<br>"<u>LED-Anzeigen</u>"). Durch Exportieren der angezeigten Kassette wird Kassetten, die in einem einwandfreien Zustand sind, Fehler auftreten, sollten Sie das Bandlaufwerk reinigen (siehe "<u>[Reinigen des Bandlaufwerks](#page-34-1)</u>"). Wenn<br>diese Fehler wiederholt bei ein und derselben **Kassette auftreten, is** 

Gelegentlich wird die Meldung **In Transit** (Im Transit) angezeigt. Dies bedeutet Folgendes:

- l Durch einen Fehler ist die Kassette zwischen dem Steckplatz und dem Laufwerk stecken geblieben. (Schalten Sie den Autoloader aus und wieder ein oder setzen Sie ihn zurück, um den Fehler zu beheben.)
- l Im Import-/Export-Steckplatz wurde unerwartet eine Kassette gefunden. (Schalten Sie den Autoloader aus und wieder ein oder setzen Sie ihn zurück, um den Fehler zu beheben.)

Möglicherweise wird auch rechts unten auf dem Bildschirm die Meldung **SEQ** angezeigt. Diese Meldung bedeutet, dass sich der Autoloader momentan im sequenziellen Modus befindet (siehe "[Autoloader-Betriebsmodi](file:///C:/data/Stor-sys/122t/ge/122t_lto/admin.htm#autoloader_operating_modes)").

Wenn eine Kassette im Bandlaufwerk geladen ist, wird in der oberen Zeile **Drive loaded** (Laufwerk geladen) angezeigt. Die gegenwärtig im Laufwerk geladene Kassette wird durch ein abwechselnd mit der Steckplatznummer angezeigtes schwarzes Rechteck gekennzeichnet. Die Anzeige gibt ebenfalls an, ob<br>die angegebene Kassette gerade geladen, entladen, importiert **oder expo** Autoloader-Statuszeile zeigt den aktuellen Vorgang an. Ein Beispiel für diese Anzeige ist im folgenden Abschnitt zu sehen.

#### **Einstiegsbildschirm, "Drive Loaded" (Laufwerk geladen)**

<span id="page-30-3"></span>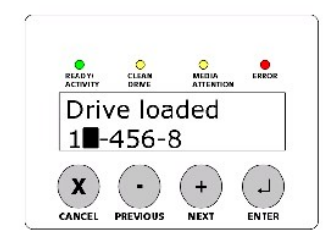

### <span id="page-31-0"></span>**LED-Anzeigen**

Das Bedienfeld weist vier LED-Anzeigen auf, an denen die in der folgenden Tabelle aufgeführten Informationen abgelesen werden können:

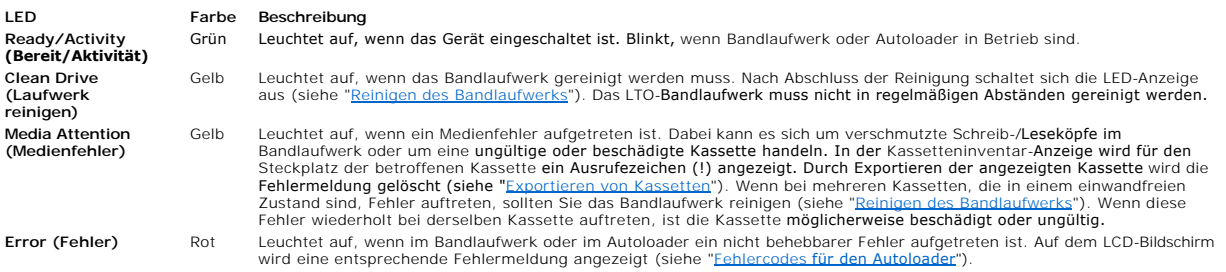

### **Tasten des Bedienfeldes**

Das Bedienfeld weist vier Tasten auf, über die der Zugriff auf alle Vorgangs- und Informationsmenüs möglich ist.

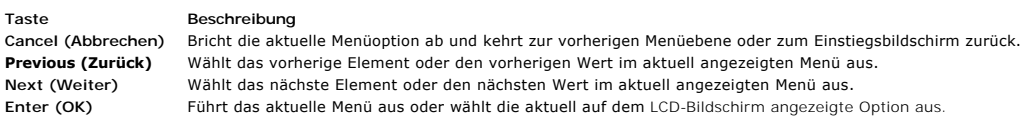

### <span id="page-31-1"></span>**Menüaufbau**

### **Menüaufbau des Bedienfeldes**

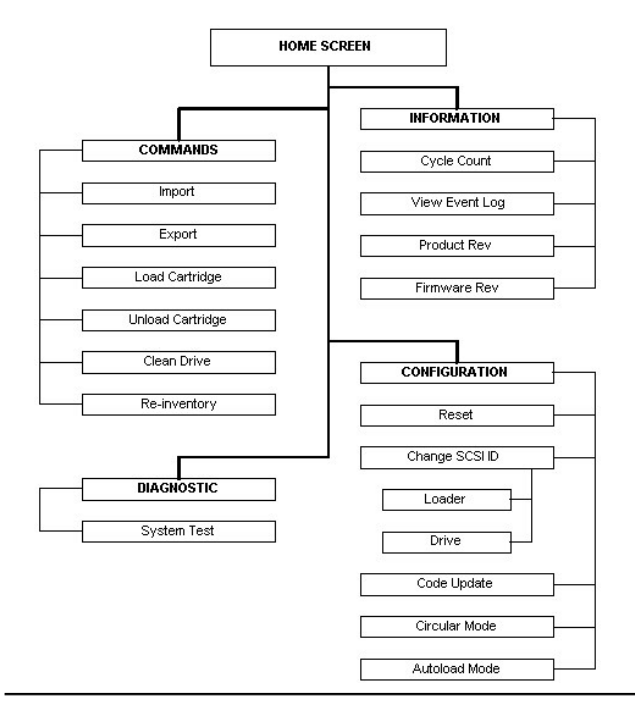

### <span id="page-31-2"></span>**Verwenden von Kassetten**

<span id="page-32-0"></span>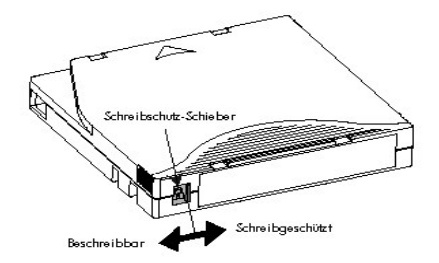

٥

**ACHTUNG:** Entmagnetisieren Sie keine LTO Ultrium-Kassetten. LTO Ultrium-Kassetten wurden vorab werksseitig mit einem magnetischen<br>Servo-Signal ausgestattet. Dieses Signal wird für die Verwendung der Kassette in LTO-Laufwe

Beachten Sie folgende Punkte, bevor Sie den Autoloader verwenden:

- l **Verwenden Sie ausschließlich Kassetten vom Typ LTO Ultrium.** Kassetten eines anderen Typs können nicht verwendet werden. Die Kassetten des Formats LTO Ultrium enthalten einen eingebetteten Servo-Code, der bei der Herstellung auf die Kassette geschrieben wurde. **Das Löschen oder**<br>**[Entmagnetisieren mehrerer](http://www.dell.com/tapebackup) LTO Ultrium-Kassetten auf einmal ist nicht möglich.** S **www.dell.com/tapebackup** bestellen.
- ⊥ **Reinigen Sie das Bandlaufwerk, wenn die LED-Anzeige "Clean Drive" (Laufwerk reinigen) aufleuchtet oder wenn es Anzeichen dafür gibt, dass das<br>Bandlaufwerk Probleme beim Lesen und Schreiben hat, z. B. wenn die LED-Anzei**

#### <span id="page-32-2"></span>**Importieren von Kassetten**

Diese Option zwingt den Autoloader, eine Kassette in einen festgelegten leeren Steckplatz des Magazins zu importieren. Gehen Sie folgendermaßen vor, um Bänder in den Autoloader zu importieren:

- 1. Stellen Sie sicher, dass der Schreibschutz-**Schieber für jede** Datenkassette richtig eingestellt ist (siehe "<u>Aktivieren des Schreibschutzes für</u><br>Bandkassetten"). Befestigen Sie gegebenenfalls ein Barcode-**Etikett in de** "[Barcode-Leser](file:///C:/data/Stor-sys/122t/ge/122t_lto/install.htm#bar_code_reader)").
- 2. Drücken Sie im Einstiegsbildschirm oder Hauptmenü die Taste **+** oder **-**, bis in der oberen Zeile des LCD-Bildschirms die Anzeige **Commands** (Befehle) zu sehen ist.
- 3. Drücken Sie die Taste **Enter**, um auf alle verfügbaren Optionen zuzugreifen.
- 4. Drücken Sie die Taste **+** oder **-**, bis auf dem LCD-Bildschirm die Anzeige **Import** (Importieren) zu sehen ist. Drücken Sie dann **Enter**.
- 5. Drücken Sie die Taste **+** oder **-**, bis auf dem LCD-Bildschirm die gewünschte Steckplatznummer zu sehen ist. Drücken Sie dann **Enter**. Bereits belegte Steckplätze werden nicht angezeigt.
- 6. Wenn auf dem LCD-Bildschirm die Anzeige **Insert Cartridge Slot** (Kassette einlegen) zu sehen ist und die Medientür geöffnet wird, führen Sie die<br>gewünschte Datenkassette so durch die Medientür ein, dass der Schreibschut
	- **HINWEIS:** Wenn Sie das Laufwerk mithilfe des Bedienfeldes reinigen, können Sie die Reinigungskassette nur dann importieren, wenn Sie Ø ü**ber das Bedienfeld dazu aufgefordert werden. Sie können eine** Reinigungskassette im Autoloader lagern, wenn die Laufwerksreinigung<br>mithilfe der Backup-Software vorgenommen werden kann.
- 7. Wiederholen Sie die Schritte 5 und 6 für alle weiteren Kassetten.
- 8. Drücken Sie die Taste **Cancel**, wenn der Import abgeschlossen ist.
- 9. Vergewissern Sie sich, dass die gewünschten Steckplätze auf dem LCD-Bildschirm als belegt angezeigt werden.

#### **Importieren von Kassetten**

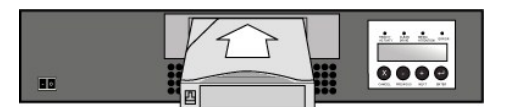

#### <span id="page-32-1"></span>**Exportieren von Kassetten**

Mit dieser Option wird eine Kassette von einem bestimmten Steckplatz zur Medientür verschoben. Gehen Sie folgendermaßen vor, um eine oder mehrere Kassetten aus dem Autoloader zu exportieren:

- 1. Drücken Sie im Einstiegsbildschirm oder im Hauptmenü die Taste **+** oder -, bis in der oberen Zeile des LCD-Bildschirms die Anzeige **Commands** (Befehle) zu sehen ist. Drücken Sie dann **Enter**.
- 2. Drücken Sie die Taste **+** oder **-**, bis auf dem LCD-Bildschirm die Anzeige **Export** (Exportieren) zu sehen ist. Drücken Sie dann **Enter**.
- 3. Drücken Sie die Taste **+** oder **-**, bis auf dem LCD-Bildschirm die gewünschte Steckplatznummer zu sehen ist. Drücken Sie dann **Enter**. Nicht belegte Steckplätze werden nicht angezeigt.
- 4. Wenn auf dem LCD-Bildschirm die Anzeige **Remove Cartridge** (Kassette entfernen) zu sehen ist und die Kassette durch die Medientür ausgeworfen

wird, entfernen Sie die exportierte Kassette aus dem Autoloader und drücken Sie die Taste **Enter**.

- <span id="page-33-0"></span>5. Wiederholen Sie die Schritte 3 und 4 für alle weiteren Kassetten.
- 6. Drücken Sie die Taste **Cancel**, wenn der Export abgeschlossen ist.
- 7. Vergewissern Sie sich, dass die gewünschten Steckplätze auf dem LCD-Bildschirm als belegt angezeigt werden.

#### **Exportieren von Kassetten**

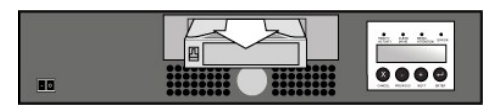

#### **Laden von Kassetten**

Mit dieser Option kann eine Kassette aus dem Autoloader-Magazin in das Bandlaufwerk geladen werden. Gehen Sie folgendermaßen vor, um diese Option zu verwenden:

- 1. Drücken Sie im Einstiegsbildschirm oder im Hauptmenü die Taste **+** oder -, bis in der oberen Zeile des LCD-Bildschirms die Anzeige **Commands** (Befehle) zu sehen ist. Drücken Sie dann **Enter**.
- 2. Drücken Sie die Taste **+** oder **-**, bis auf dem LCD-Bildschirm die Anzeige **Load Cartridge** (Kassette laden) zu sehen ist. Drücken Sie dann **Enter**.
- 3. Drücken Sie die Taste **+** oder **-**, bis auf dem LCD-Bildschirm die gewünschte Steckplatznummer zu sehen ist. Drücken Sie dann **Enter**. Die Kassette aus dem gewählten Steckplatz wird in das Bandlaufwerk geladen.

**HINWEIS:** Während des Entladevorgangs werden auf dem Bildschirm Statusmeldungen angezeigt. Nach Abschluss des Vorgangs wird die Meldung **Drive Empty** (Laufwerk leer) angezeigt.

4. Drücken Sie die Taste **Cancel**, wenn der Ladevorgang abgeschlossen ist.

#### **Entladen von Kassetten**

Mit dieser Option können Kassetten vom Bandlaufwerk in ihren ursprünglichen Steckplatz entladen werden. Gehen Sie folgendermaßen vor, um diese Option zu verwenden:

- 1. Drücken Sie im Einstiegsbildschirm oder im Hauptmenü die Taste **+** oder -, bis in der oberen Zeile des LCD-Bildschirms die Anzeige **Commands** (Befehle) zu sehen ist. Drücken Sie dann **Enter**.
- 2. Drücken Sie die Taste + oder -, bis auf dem LCD-Bildschirm die Anzeige **Unload Cartridge (**Kassette entladen) zu sehen ist. Drücken Sie die Taste Enter,<br>um die Kassette aus dem Bandlaufwerk zu entladen.

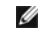

Ø

**HINWEIS:** Während des Entladevorgangs werden auf dem Bildschirm Statusmeldungen angezeigt. Nach Abschluss des Vorgangs wird die Meldung **Drive Empty** (Laufwerk leer) angezeigt.

3. Drücken Sie die Taste **Cancel**, wenn der Entladevorgang abgeschlossen ist.

### <span id="page-33-1"></span>**Aktivieren des Schreibschutzes für Bandkassetten**

Alle Kassetten verfügen über einen Schreibschutz-Schieber, durch den das unbeabsichtigte Löschen oder Uberschreiben von Daten verhindert wird. Vor dem<br>Laden einer Kassette in den Autoloader sollte der Schreibschutz-Schiebe

- l Schieben Sie den Schieber nach **rechts**, um die Kassette mit einem Schreibschutz zu versehen. Auf dem Schieber wird das Standardsymbol für den Löschschutz angezeigt.
- l Schieben Sie den Schieber nach **links**, damit der Autoloader Daten auf die Kassette schreiben kann. Auf dem Schieber wird das Standardsymbol für die Freigabe des Mediums angezeigt.

#### **Schreibschutz für Bandkassetten**

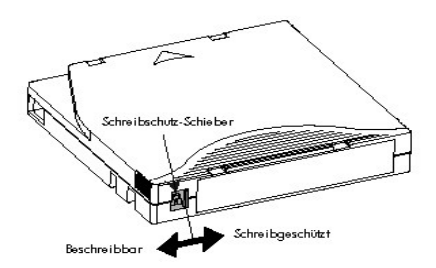

**Warten von Kassetten**

<span id="page-34-0"></span>**ACHTUNG:** Entmagnetisieren Sie keine LTO Ultrium-Kassetten. LTO Ultrium-Kassetten wurden vorab werksseitig mit einem magnetischen Θ Servo-Signal ausgestattet. Dieses Signal wird für die Verwendung der Kassette in LTO-Laufwerken benötigt. Bewahren Sie die Kassette<br>nicht in der Nähe von magnetisch geladenen Gegenständen wie Lautsprechern, Computerbildsch

Beachten Sie folgende Punkte, um eine möglichst lange Lebensdauer Ihrer LTO Ultrium-Kassetten zu gewährleisten:

- 1 Lassen Sie die Kassette nicht fallen und werfen Sie sie nicht. Durch einen starken Aufprall können Bestandteile im Inneren der Kassette oder die Kassette selbst beschädigt werden. Hierdurch wird die Kassette unbrauchbar und beschädigt u. U. den Autoloader.
- l Bewahren Sie Kassetten immer in den dafür vorgesehenen Kassettenhüllen auf.
- l Setzen Sie Kassetten nicht direkter Sonneneinstrahlung oder anderen Wärmequellen wie tragbaren Heizkörpern und Heizschlangen aus.
- l Die Betriebsbedingungen für Kassetten vom Typ LTO Ultrium liegen bei 10° C bis 35° C mit einer relativen Luftfeuchtigkeit von 20 % bis 80 % (nicht<br>kondensierend). Für die Lagerung werden Temperaturen zwischen 16° C und 3 kondensierend) empfohlen.
- l Kassetten, die archiviert werden sollen, müssen in der dazugehörigen Plastikhülle bei einer Temperatur zwischen 5° C und 23° C und einer relativen Luftfeuchtigkeit von 10 % bis 50 % aufbewahrt werden.
- i Sollte eine Kassette Temperaturen außerhalb der oben angegebenen Bereiche ausgesetzt gewesen sein, stabilisieren Sie die Kassette genau so lange<br>bei Raumtemperatur, wie sie den extremen Temperaturen ausgesetzt war, maxim
- l Lagern Sie Kassetten in einer staubfreien Umgebung.
- ı LTO Ultrium-Kassetten sollten nicht in die Nähe elektromagnetischer Energiequellen oder starker Magnetfelder wie Computerbildschirmen,<br>Elektromotoren, Lautsprechern oder Röntgengeräten gebracht werden. Durch elektromagne Kassetten und der vom Hersteller eingebettete Servo-Code zerstört werden. Dadurch wird die Kassette unbrauchbar.
- 1 Bringen Sie Beschriftungsschilder oder Barcode-Etiketten nur in dem dafür vorgesehenen Bereich auf der Vorderseite der Kassette an.

### <span id="page-34-1"></span>**Reinigen des Bandlaufwerks**

LTO-**Bandlaufwerke verfügen über einen internen Reinigungspinsel. Der** Reinigungspinsel ist Bestandteil des Fehlerbehebungsalgorithmus und wird in<br>folgenden Situationen eingesetzt: wenn ein Band abgewickelt wurde, wenn sei durch das Laufwerk gezogen wurden oder beim Einsetzen einer Reinigungskassette. Ein geplantes Wartungs-/Reinigungsprogramm ist nicht erforderlich. Eine<br>Reinigungskassette sollte nur eingesetzt werden, wenn am Autoloader di

Die Reinigung des Bandlaufwerks mit einer Reinigungskassette dauert bis zu fünf Minuten. Während des Vorgangs blinkt die LED-Anzeige **Ready** (Bereit). Jede<br>Reinigungskassette kann für 15 Reinigungsvorgänge verwendet werden finden Sie in der Dokumentation zur Backup-Software.

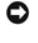

**ACHTUNG:** Verwenden Sie für den Autoloader ausschließlich LTO Ultrium-Reinigungskassetten. Diese sind im Internet unter <u>[www.dell.com/tapebackup](http://www.dell.com/tapebackup)</u> erhältlich. Die Verwendung anderer Reinigungskassetten beschädigt u. U. die Lese- oder Schreibköpfe des<br>Bandlaufwerks. Andere Reinigungskassetten werden vom Autoloader daher innerhalb von etwa 25 exportiert.

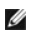

**HINWEIS:** Wenn Sie zur Reinigung Befehle des Bedienfeldes verwenden, darf die Reinigungskassette erst nach Auswahl des Befehls **Clean Drive** (Laufwerk reinigen) importiert werden. Wenn Si**e eine Reinigungskassette im Autoloader lagern möchten, muss der**<br>Reinigungsvorgang mithilfe der Backup-Software vorgenommen werden.

Gehen Sie folgendermaßen vor, um das Bandlaufwerk zu reinigen:

- 1. Drücken Sie im Einstiegsbildschirm oder im Hauptmenü die Taste **+** oder -, bis in der oberen Zeile des LCD-Bildschirms die Anzeige **Commands** (Befehle) zu sehen ist. Drücken Sie dann **Enter**.
- 2. Drücken Sie die Taste **+** oder -, bis auf dem LCD-Bildschirm die Anzeige **Clean Drive** (Laufwerk reinigen) zu sehen ist. Drücken Sie dann **Enter**.
- 3. Wenn das Magazin voll ist, wird auf dem LCD-Bildschirm die Meldung **No slot free for transfer (Kein Steckplatz frei für Transfer) angezeigt. Drücken Sie<br>mehrmals die Taste <b>Cancel, bis das Hauptmenü oder der Einstiegsbi** Reinigungskassette zu schaffen. (Weitere Anweisungen finden Sie unter "[Exportieren von Kassetten](#page-32-1)". Kehren Sie danach zu Schritt 1 zurück, um das Bandlaufwerk zu reinigen.)
- 4. Wenn das Magazin nicht voll belegt ist, wählt der Autoloader den ersten verfügbaren Steckplatz und fordert Sie auf, eine Reinigungskassette einzulegen
- 5. Führen Sie die Reinigungskassette durch die Medientür des Autoloaders.
- 6. Während der Reinigung, die bis zu fünf Minuten dauern kann, zeigt der LCD-Bildschirm die Anzeige **Drive Cleaning** (Laufwerksreinigung) an.

**HINWEIS:** Wenn es sich um eine ungültige Reinigungskassette handelt, zeigt der LCD-Bildschirm **Bad clean tape** (Fehlerhafte Reinigungskassette) an und die Kassette wird entladen.

7. Nach Abschluss der Reinigung wird die Anzeige **Clean Drive** (Laufwerk reinigen) deaktiviert, sofern sie zuvor angezeigt wurde. Der Autoloader entlädt und exportiert die Reinigungskassette. Entnehmen Sie die Reinigungskassette und drücken Sie **Enter**, wenn die entsprechende Aufforderung angezeigt wird.

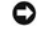

Ø

**ACHTUNG:** Sollten beim Einlegen einer anderen Kassette direkt nach der Reinigung die LED-Anzeige **Media Attention** (Medienfehler) oder<br>die Anzeige **Clean Drive** (Laufwerk reinigen) erneut aufleuchten, finden Sie weitere A behebung".

8. Wenn Sie für den Import der Reinigungskassette eine Datenkassette entfernt haben, importieren Sie die Kassette in den ursprünglichen Steckplatz (siehe ["Importieren von Kassetten](#page-32-2)"

### <span id="page-35-1"></span><span id="page-35-0"></span>**Erstellen eines Kassetteninventars**

Mit dieser Option können Sie im Autoloader ein neues Kassetteninventar erstellen. Wenn Sie einen Barcode-Leser verwenden, werden mit dieser Option die<br>Barcode-Etiketten auf allen Kassetten im Magazin gescannt (siehe "<u>Barc</u>

- 1. Drücken Sie im Einstiegsbildschirm oder Hauptmenü die Taste **+** oder **-**, bis in der oberen Zeile des LCD-Bildschirms die Anzeige **Commands** (Befehle) zu sehen ist.
- 2. Drücken Sie die Taste **Enter**, um auf alle verfügbaren Optionen zuzugreifen.
- 3. Drücken Sie die Taste **+** oder -, bis auf dem LCD-Bildschirm die Anzeige **Re-Inventory** (Inventar aktualisieren) zu sehen ist. Drücken Sie dann **Enter**.
- 4. Der Autoloader prüft daraufhin das Laufwerk und jeden Steckplatz auf Bänder zur Aktualisierung der Inventarinformationen.

### <span id="page-36-0"></span>**Behördliche Bestimmungen: Benutzerhandbuch zum Dell™ PowerVault™ 122T LTO Autoloader**

- UL- [und CUL-Zulassung](#page-36-1)
- CE-[Konformität](#page-36-2)
- FCC-[Konformitätserklärung](#page-36-3)
- [Industry Canada \(digitale Geräte\)](#page-36-4)
- [Erklärung des Herstellers](#page-36-5)

#### <span id="page-36-1"></span>**UL- und CUL-Zulassung**

Dieses IT-Produkt verfügt über eine UL- und CUL-Zulassung für die Verwendung mit UL-zugelassenen Computern, die Installationsanleitungen mit<br>Informationen zur Installation von Platinenträgerzubehör umfassen.

### <span id="page-36-2"></span>**CE-Konformität**

#### **Elektromagnetische Verträglichkeit**

Dieses Gerät entspricht den folgenden Standards gemäß der europäischen Direktive 89/336/EEC:

- l Störfestigkeit EN 55024:1998
- l Störaussendung/Funkstörung EN 55022, Klasse A:1994 sowie A1:1995 und A2:1997

#### **Sicherheit (LVD)**

Dieses Gerät entspricht den folgenden Standards gemäß der europäischen Direktive 73/23/EEC.

l EN 60950:2000

Diese Definitionen sind gemäß des Sicherheitsstandards klassifiziert:

- l EN 60950:2000
- l SELV: Safety Extra Low Voltage (Schutzkleinspannung)

### <span id="page-36-3"></span>**FCC-Konformitätserklärung**

Dieses Gerät wurde getestet und entspricht den Bestimmungen für ein digitales Gerät der Klasse A gemäß Teil 15 der FCC-Bestimmungen. Diese<br>Bestimmungen dienen dazu, angemessenen Schutz vor schädlichen Funkstörungen zu gewä installiert und verwendet wird, können schädliche Funkstörungen auftreten.

Bei Änderungen oder Modifikationen an diesem Gerät kann der Benutzer die Berechtigung zum Betrieb des Geräts verlieren.

Die Verwendung dieses Geräts in Wohngebieten kann zu Störungen führen, die der Benutzer auf eigene Kosten beheben muss.

Dieses Gerät entspricht Teil 15 der FCC-Bestimmungen. Der Betrieb unterliegt folgenden Bedingungen:

- 1. Das Gerät darf keine schädlichen Störungen verursachen.
- 2. Das Gerät muss alle gegebenenfalls empfangenen Störungen annehmen. Dazu zählen auch Störungen, die den Betrieb beeinträchtigen könnten.

### <span id="page-36-4"></span>**Industry Canada (digitale Geräte)**

**Referenz:** *Standard für störungsverursachende Geräte ICES-003, Ausgabe 2*

Dieses digitale Gerät der Klasse A erfüllt alle Anforderungen der kanadischen Bestimmungen zu störungsverursachenden Geräten.

Cet appareil numérique de la classe A respecte toutes les exigences du Règlement sur le matériel brouilleur du Canada.

#### <span id="page-36-5"></span>**Erklärung des Herstellers**

Hiermit wird bestätigt, dass dieses Produkt die EU-Richtlinie 89/336/EEC nach den EMV-Standards EN55022 (Klasse A) und EN55024 erfüllt. Dieses Produkt<br>entspricht außerdem dem Sicherheitsstandard EN 60950 oder übertrifft ih

### <span id="page-38-0"></span>**Technische Daten: Benutzerhandbuch zum Dell™ PowerVault™ 122T LTO Autoloader**

- [Maße und Gewicht](#page-38-1)
- [Spezifikationen des Autoloaders](#page-38-2)
- [Umgebungsspezifikationen des Autoloaders](#page-38-3)
- [Laufwerksspezifikationen](#page-38-4)

### <span id="page-38-1"></span>**Maße und Gewicht**

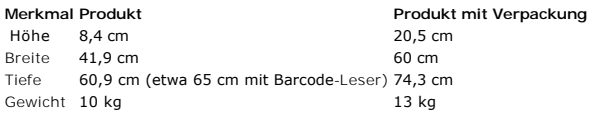

### <span id="page-38-2"></span>**Spezifikationen des Autoloaders**

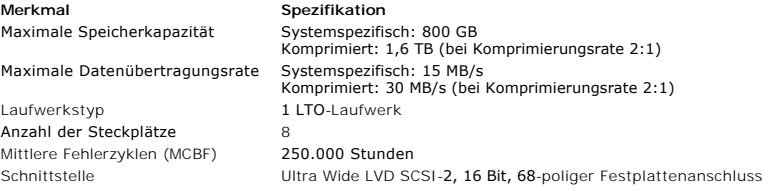

### <span id="page-38-3"></span>**Umgebungsspezifikationen des Autoloaders**

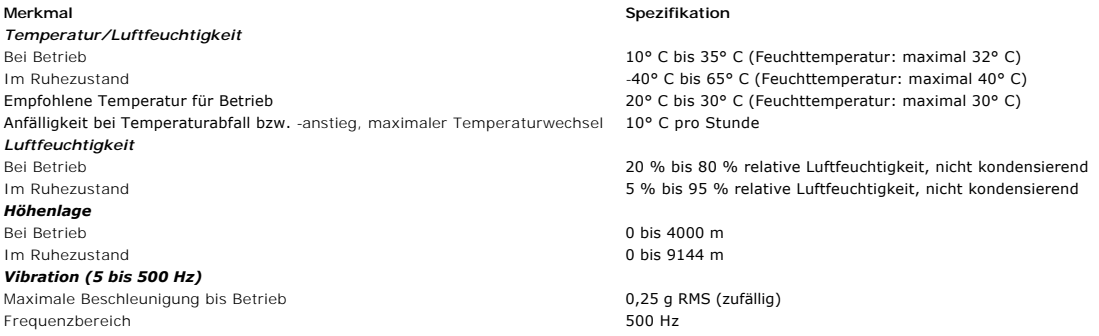

### <span id="page-38-4"></span>**Laufwerksspezifikationen**

**Medienspezifikationen**

### **Spezifikationen für das LTO-Laufwerk**

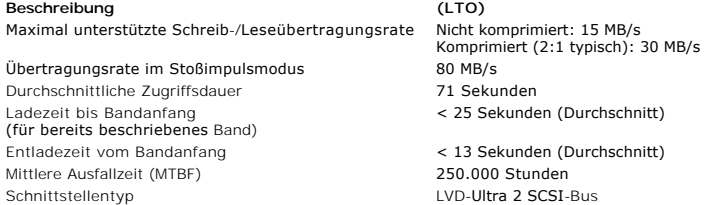

# . Sekunden < 25 Sekunden (Durchschnitt) 13 Sekunden (Durchschnitt)

s<br>0.000 Stunden Schnitts den Container<br>Schnittellender **Merkmal LTO Ultrium-Medien** Kapazität bei LTO Ultrium-Formatierung Beschreibung Fortschrittliche Metallpartikel Bandlänge 609 m<br>Maße der Kassette 600 m Lebensdauer der Kassette bei Lagerung Lebensdauer der Kassette bei Betrieb Lebensdauer der Reinigungskassette

100 GB (nicht komprimiert) 200 GB (2:1 typische Komprimierung)  $10,2 \times 10,54 \times 2,15$  cm Mindestens 30 Jahre bei 20° C 40 % relative Luftfeuchtigkeit (nicht kondensierend) 1.000.000 Durchläufe (eine beliebige Stelle auf dem Band, die am Schreibkopf in beliebiger Richtung vorbeiläuft). In der Regel 2000 vollständige Datensicherungs- und Wiederherstellungsvorgänge. 15-malige Verwendung